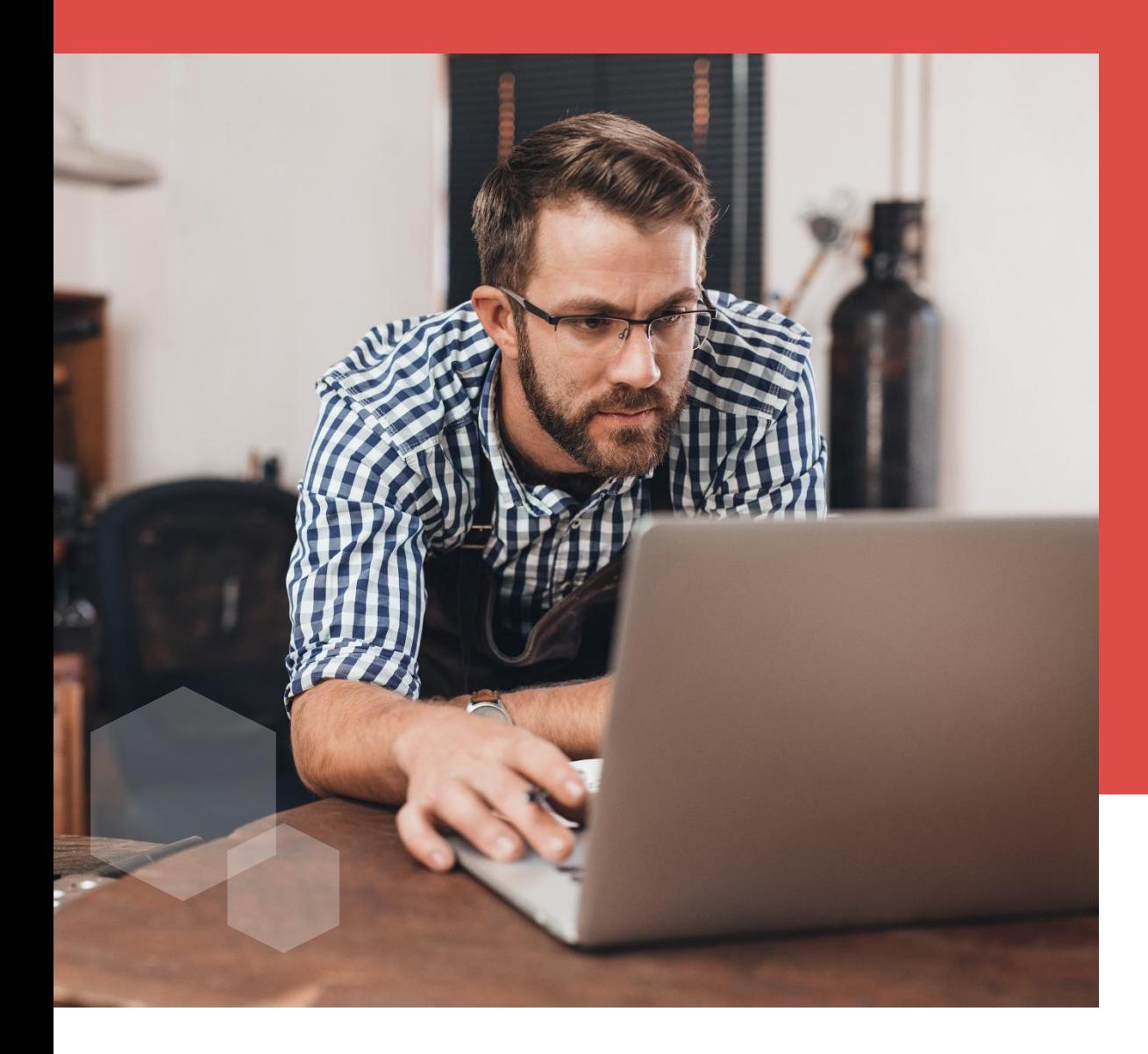

## Guide d'utilisation

## **ESPACE ADHÉRENT ENTREPRISE**

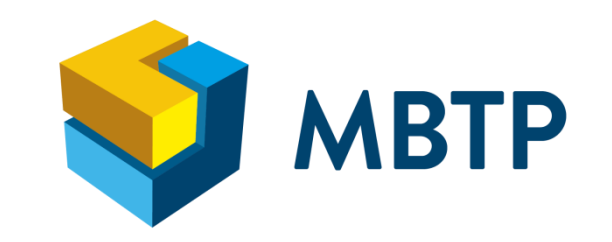

## Sommaire

#### Accueil  $\vert 1 \vert$

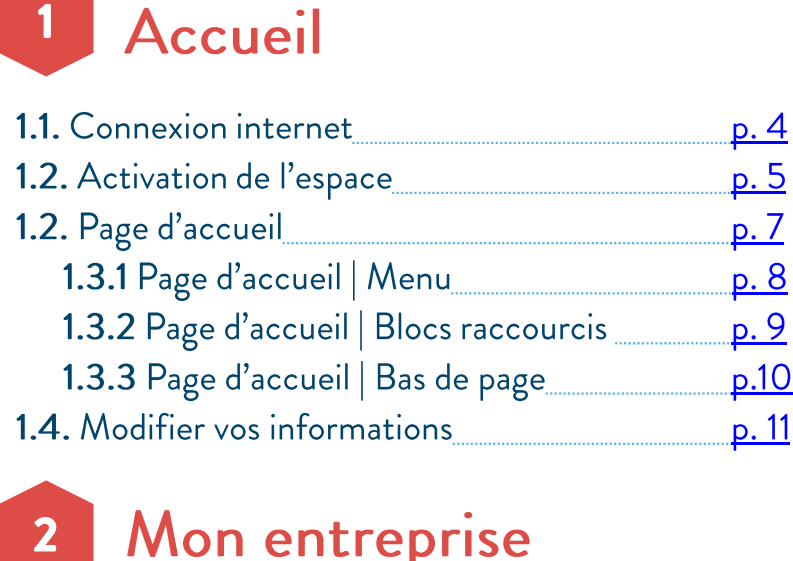

## 2 Mon entreprise

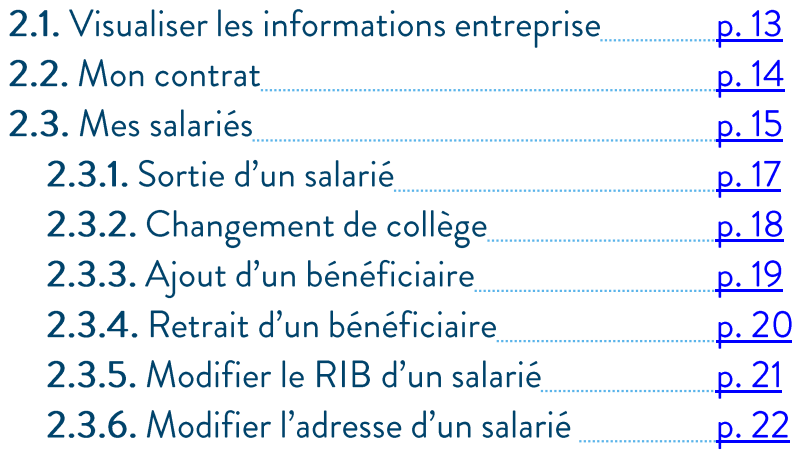

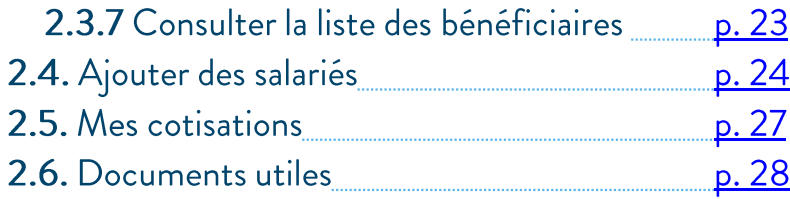

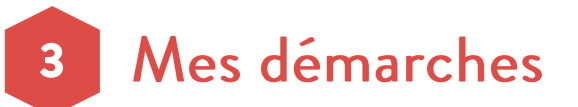

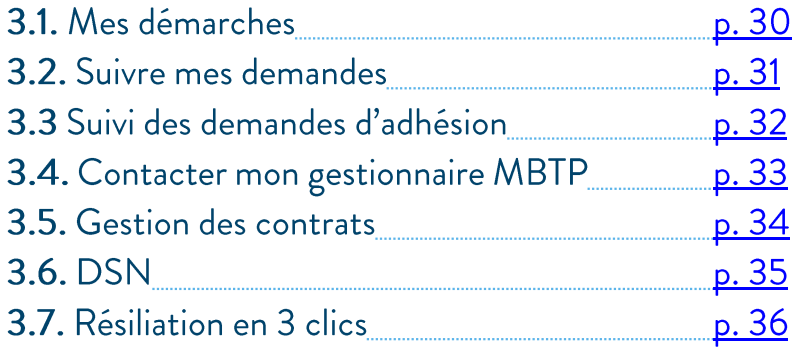

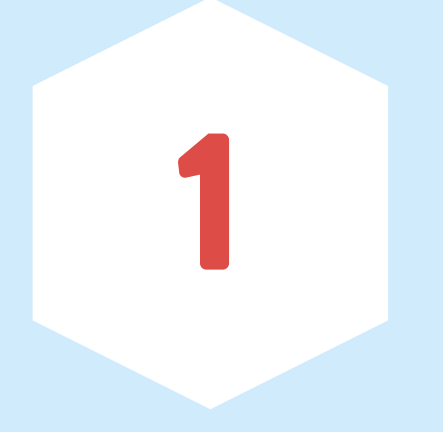

# Accueil

#### 1.1. Connexion internet

L'espace adhérent entreprise permet d'effectuer les principales démarches administratives en ligne, de manière sécurisée, en toute autonomie et à tout instant.

#### Navigateurs Internet

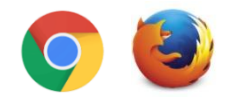

Il est recommandé d'utiliser les navigateurs Chrome ou Mozilla pour se connecter aux espaces adhérents.

#### Appareils : ordinateur et tablette

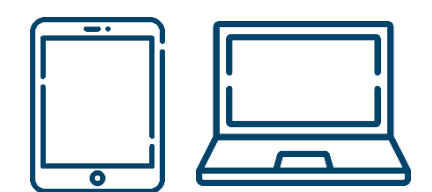

L'Espace adhérent s'affiche correctement sur ordinateur et sur tablette. Accédez à votre espace avec ce lien : https://www.mutuelle-mbtp.com/espace-adherent-entreprise/ Ou depuis le site MBTP : https://www.mutuelle-mbtp.com/

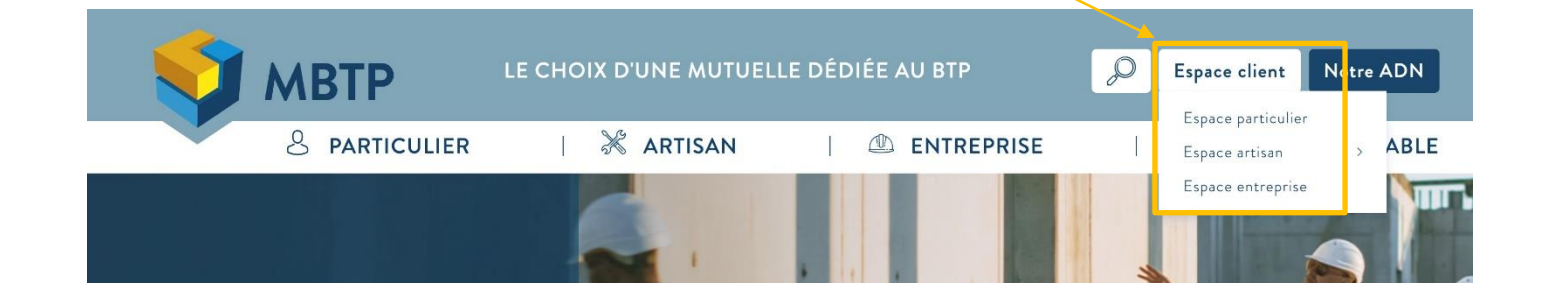

#### 1.2. Activation de l'espace adhérent entreprise

A J+1 de l'enregistrement de votre demande d'adhésion par notre service gestion, vous recevrez un email vous demandant de vous connecter à votre espace adhérent en cliquant sur le lien prévu. Vous retrouvez votre numéro de SIRET qui est votre identifiant et un mot de passe provisoire.

#### Création de votre espace entreprise MBTP

<noreply@mutuelle-mbtp.com> Comardi 4 juillet 2023 18:08:12

Afficher les images

Bonjour,

Nous avons le plaisir de vous envoyer le lien d'activation de votre nouvel espace entreprise où vous pourrez consulter et gérer vos contrats collectifs MBTP.

Vous pouvez à tout moment consulter votre portail avec ce lien.

Lors de votre première connexion vous serez invité à modifier le mot de passe provisoire et compléter vos informations professionnelles de contact :

- Votre identifiant :
- Votre mot de passe provisoire : R2Oin\$E%%.pm

Vous pourrez ajouter l'ensemble des établissements associés à votre entreprise et dont vous gérer les comptes.

Merci.

Votre équipe de gestion MBTP

#### 1.2. Activation de l'espace adhérent entreprise

Après avoir cliqué sur le lien l'entreprise est invitée à renseigner son mot de passe provisoire puis une fenêtre s'ouvre avec l'ensemble des informations à remplir et le nouveau de passe à renseigner.

#### Règles mot de passe :

10 caractères avec au moins :

- · 1 majuscule (accent non autorisé)
- · 1 minuscule (accent non autorisé)
- · 1 caractère spécial
- 1 chiffre

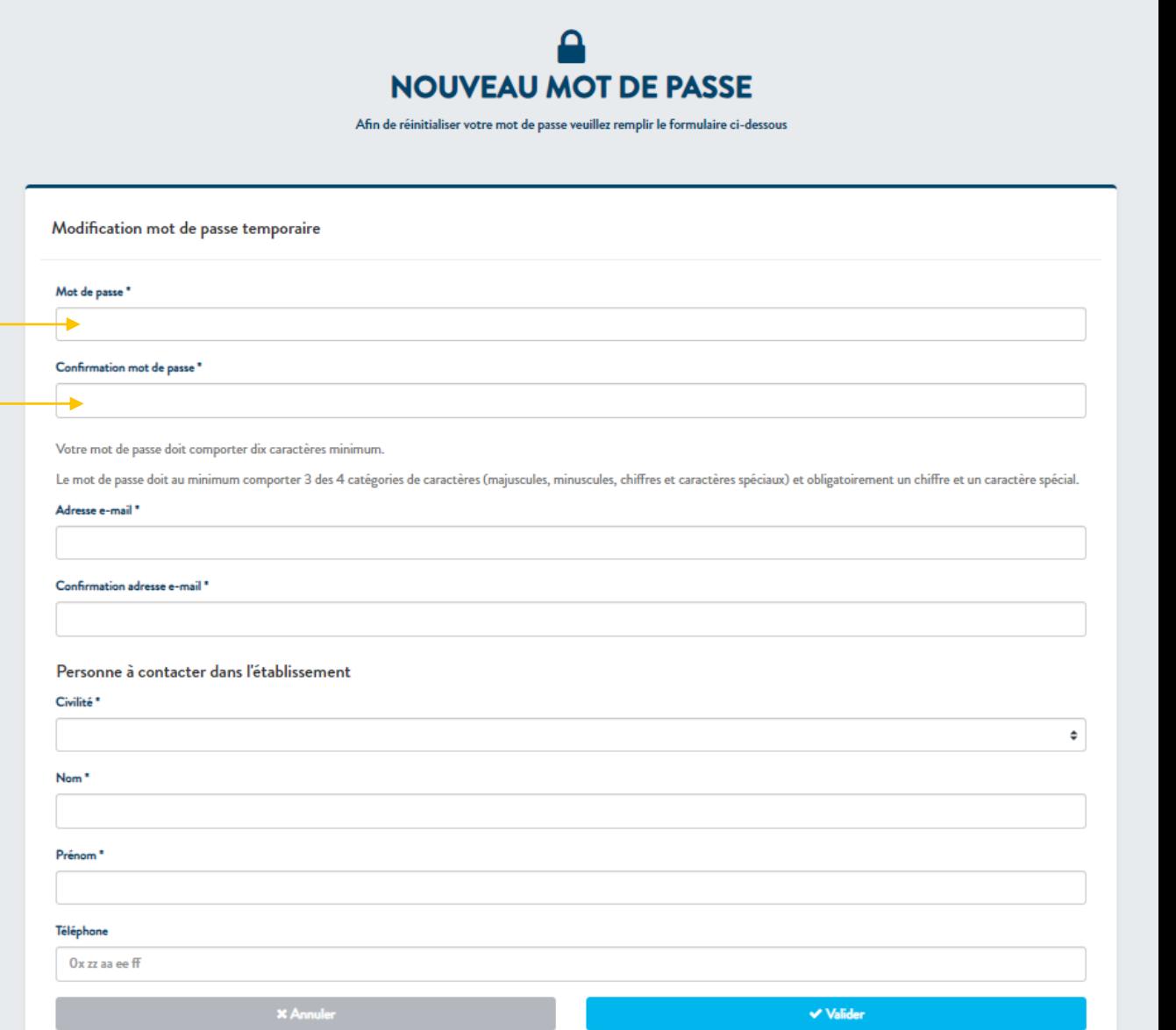

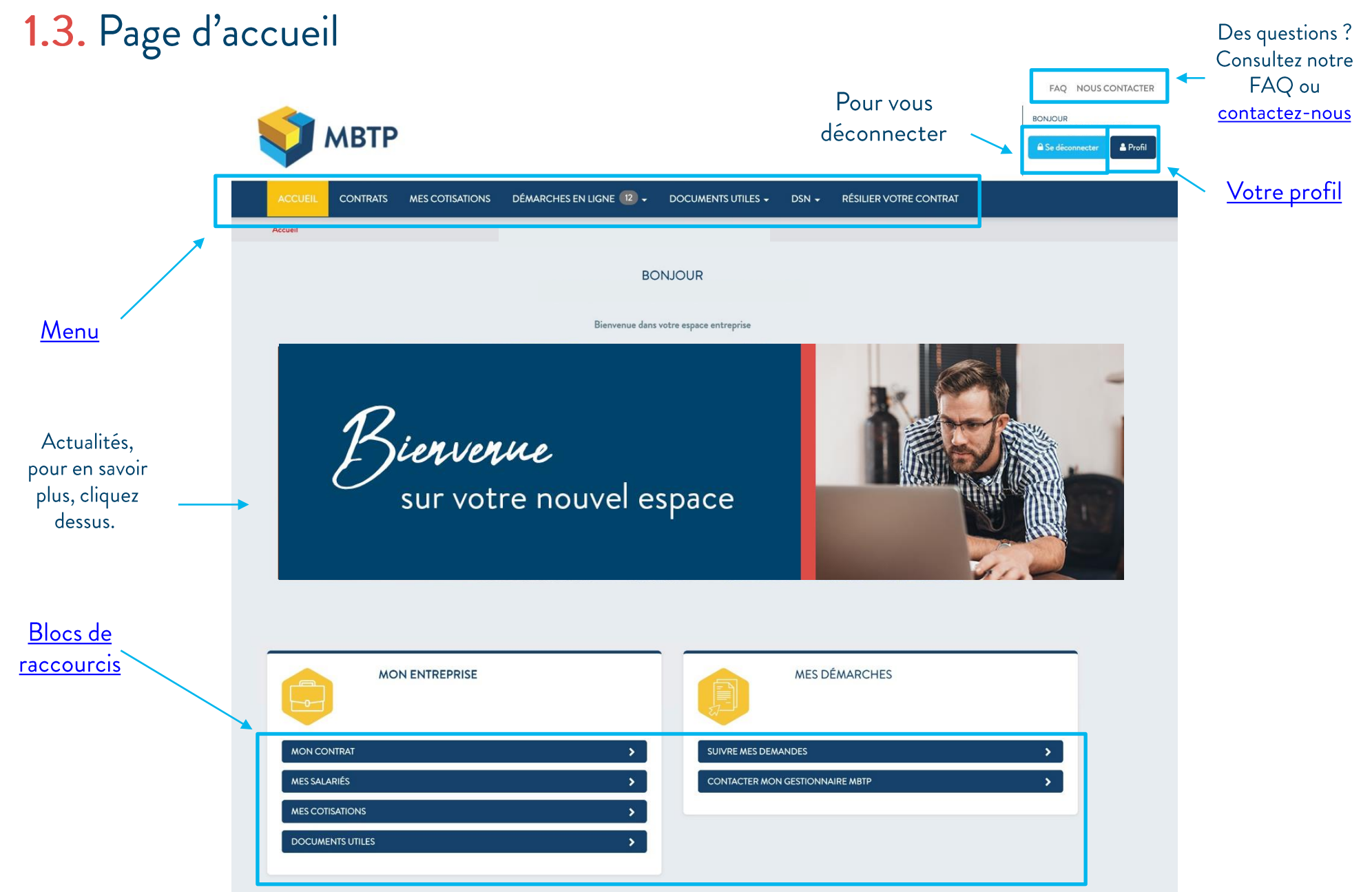

## 1.3.1 Page d'accueil | Menu

Voici l'ensemble des fonctionnalités disponible depuis votre bandeau d'accueil :

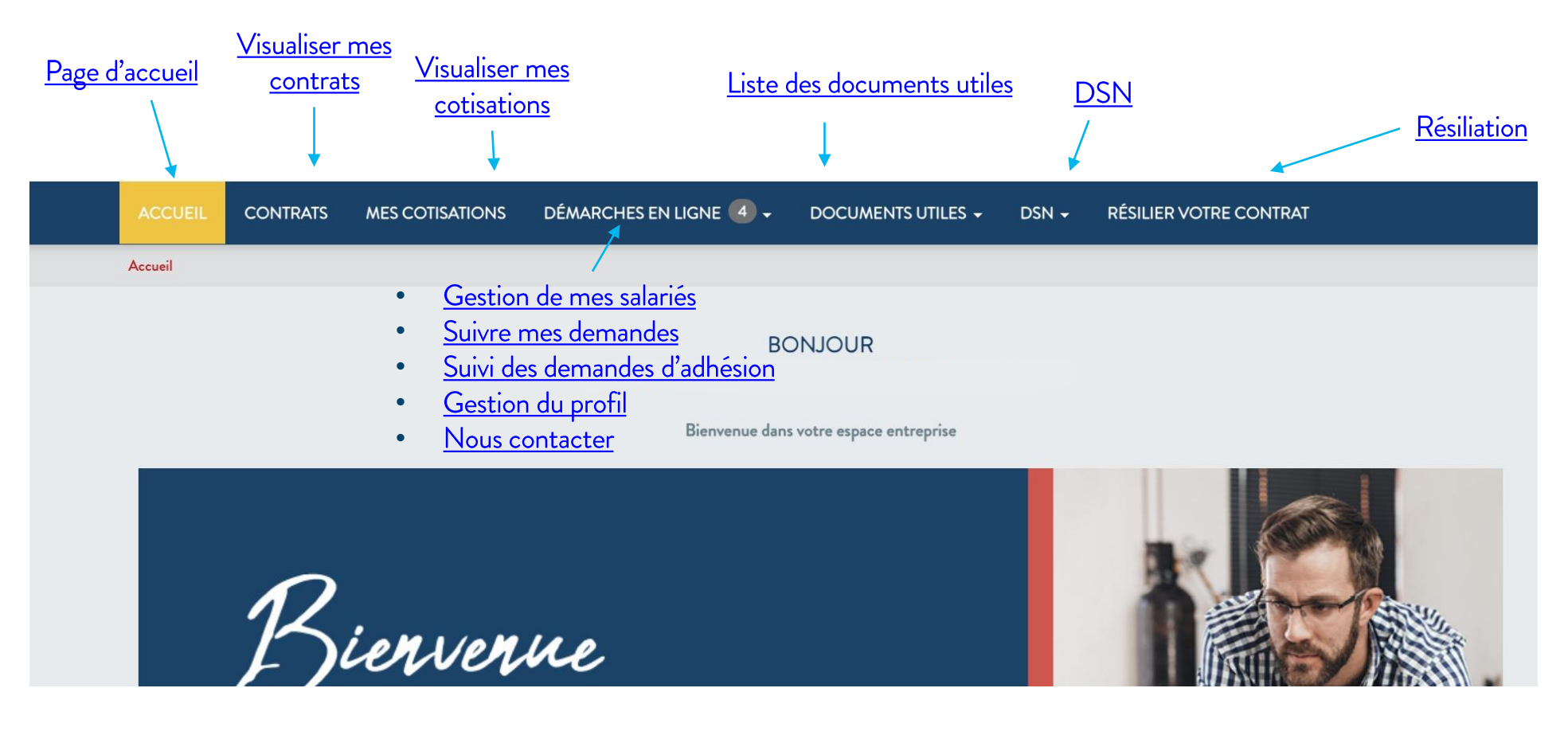

### 1.3.2 Page d'accueil | Blocs raccourcis

Sur la page d'accueil retrouvez le bloc « Mon entreprise » et le bloc « Mes démarches » qui regroupent ces fonctionnalités :

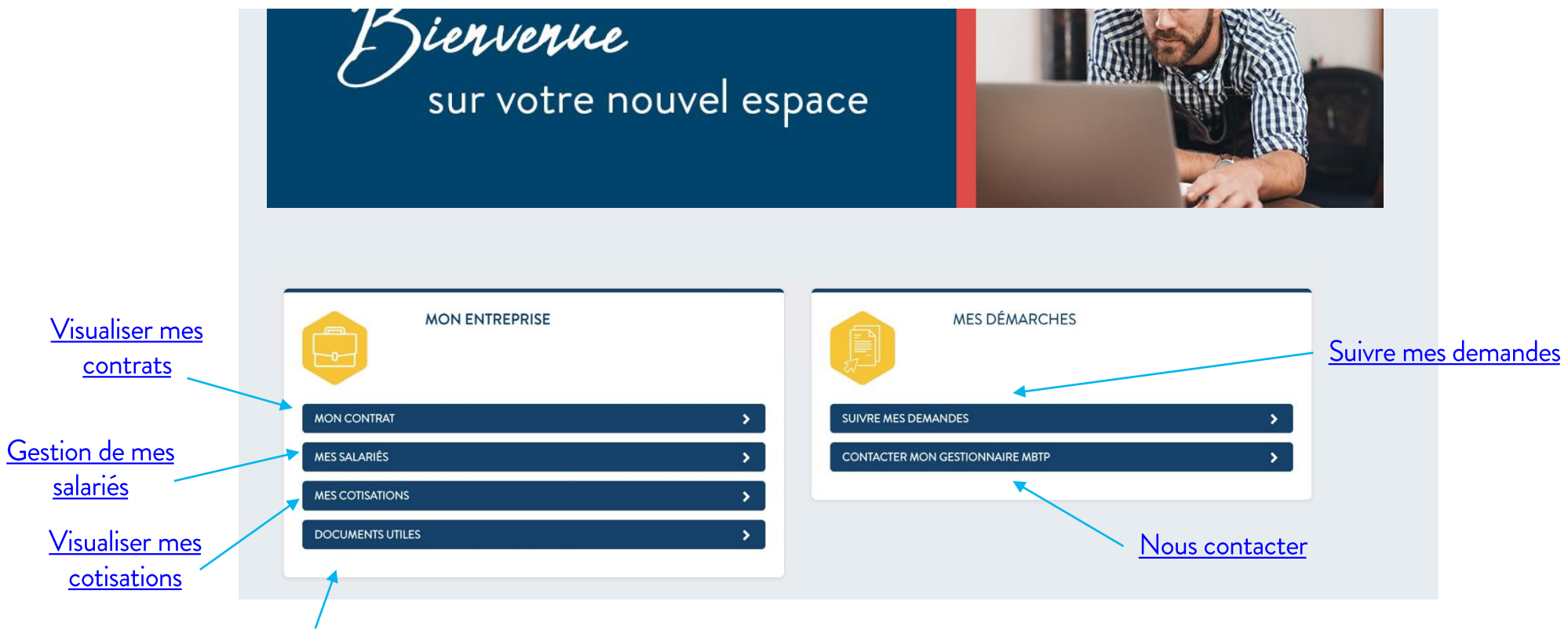

Liste des documents utiles

#### 1.3.3 Page d'accueil | Bas de page

Sur la page d'accueil, en bas de page, retrouvez tous les raccourcis et les informations légales :

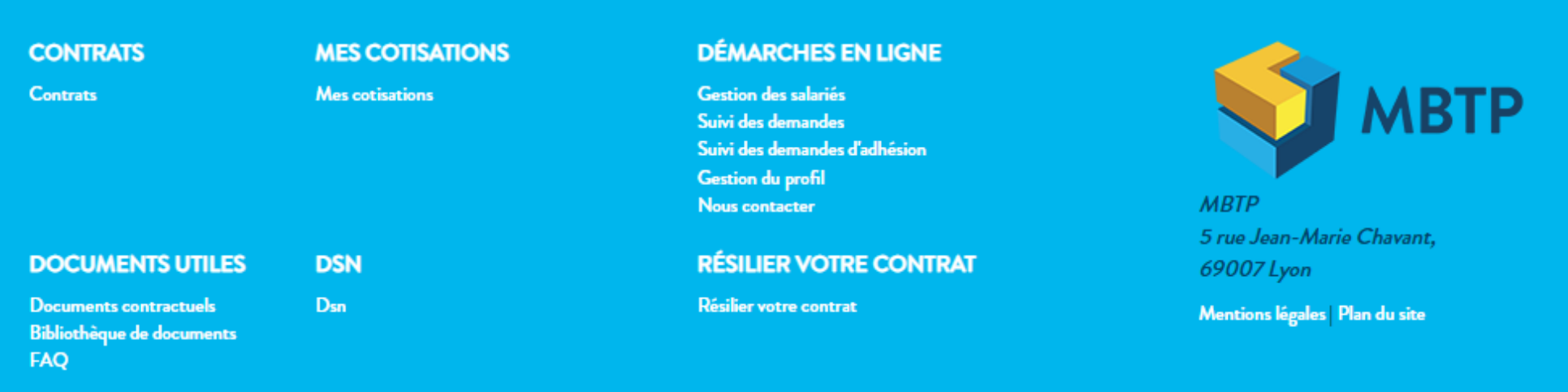

Protection des données personnelles Mentions légales FAQ Site MBTP Lexique Phishing Loi Eckert

## 1.4. Modifier mes informations

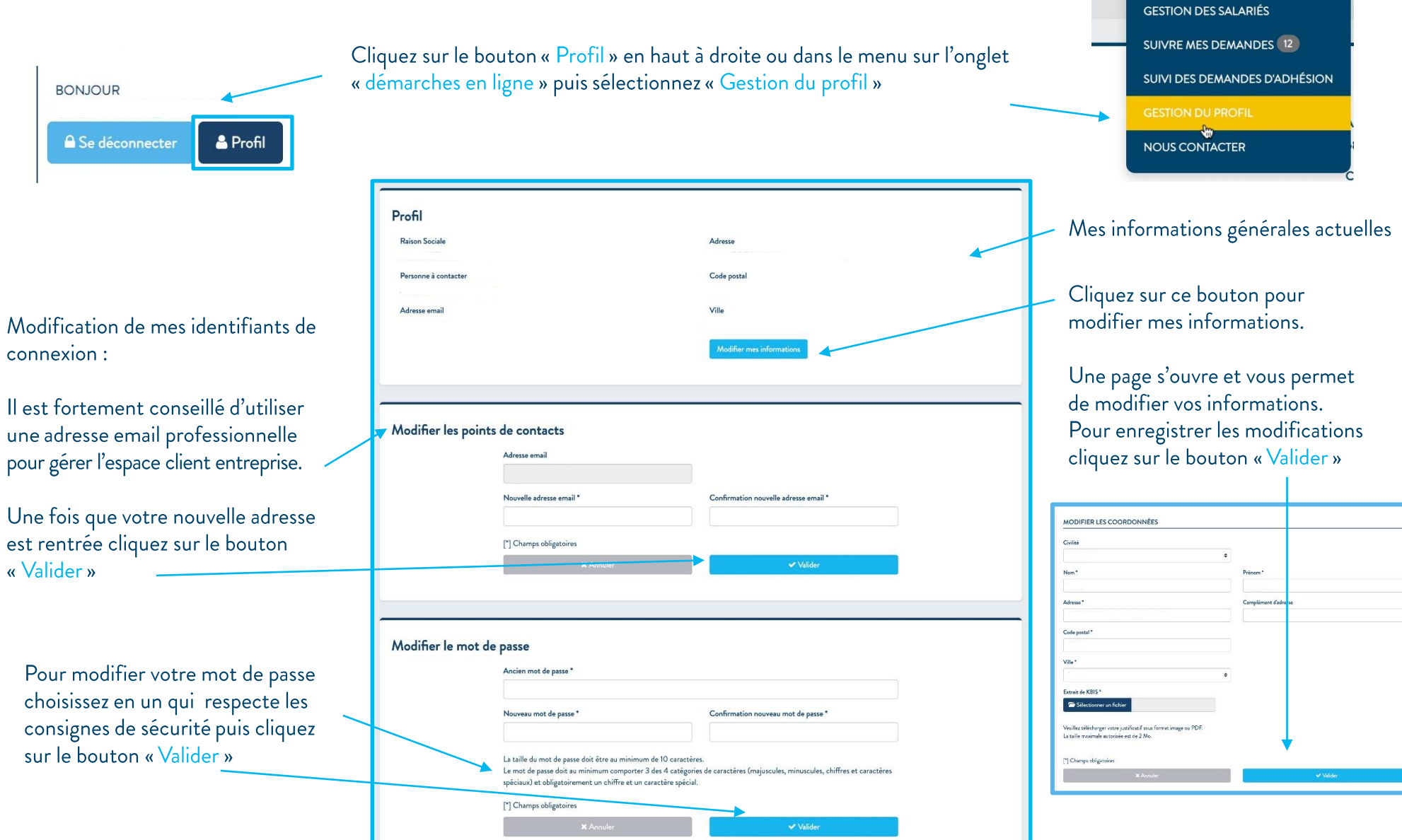

DÉMARCHES EN LIGNE (12)

**DOC** 

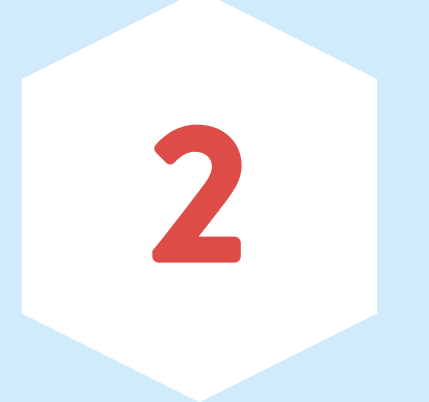

# Mon entreprise

#### 2.1. Visualiser les informations de mon entreprise

Le bloc raccourci « Mon entreprise » regroupe quatre rubriques : gestion de votre contrat, de vos salariés, visualisation de vos cotisations et de vos documents.

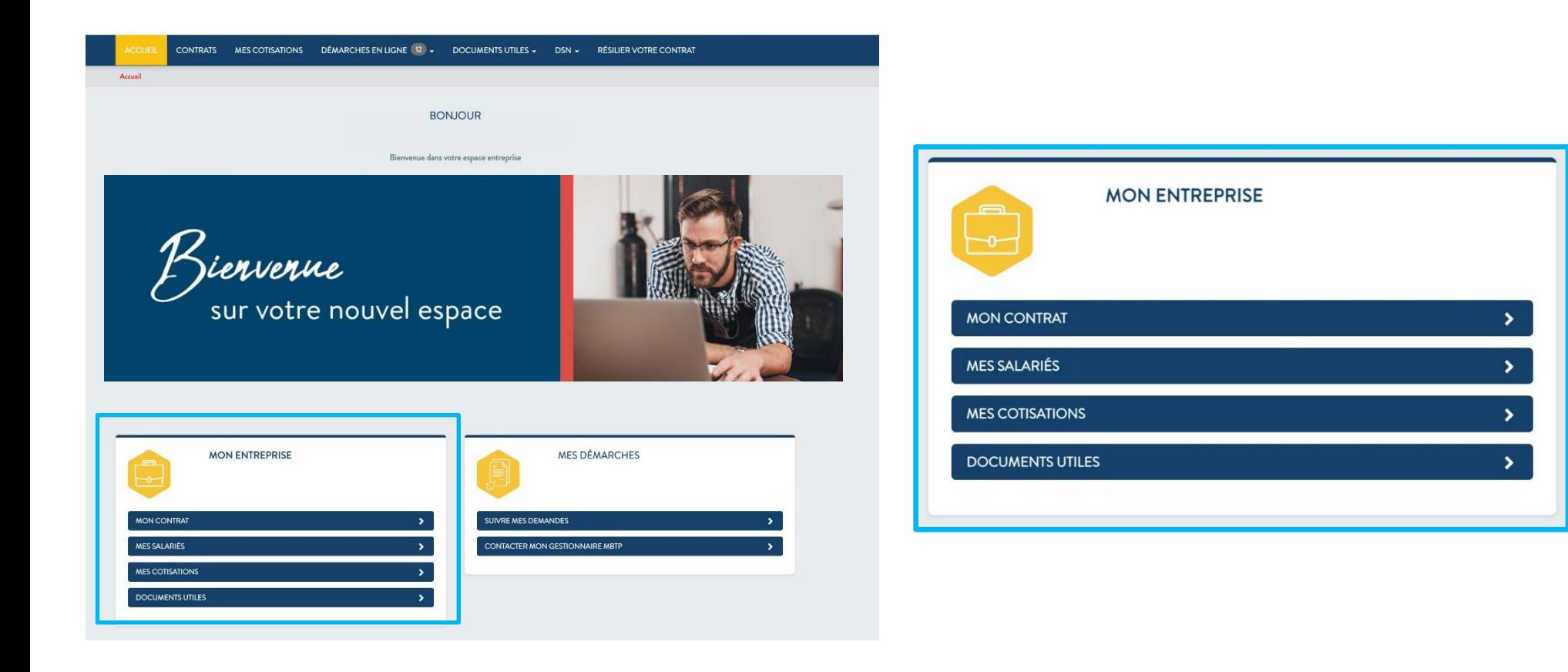

#### 2.2. Rubrique | Mon contrat

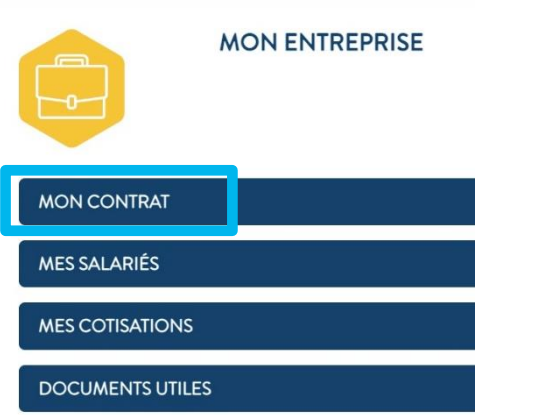

Dans la rubrique « Mon contrat » vous avez la possibilité de :

- Sélectionner un de vos contrats si vous en  $\bullet$ avez plusieurs
- Visualiser les informations liées à ce contrat  $\bullet$
- Télécharger vos garanties  $\bullet$
- Modifier vos coordonnées bancaire  $\bullet$

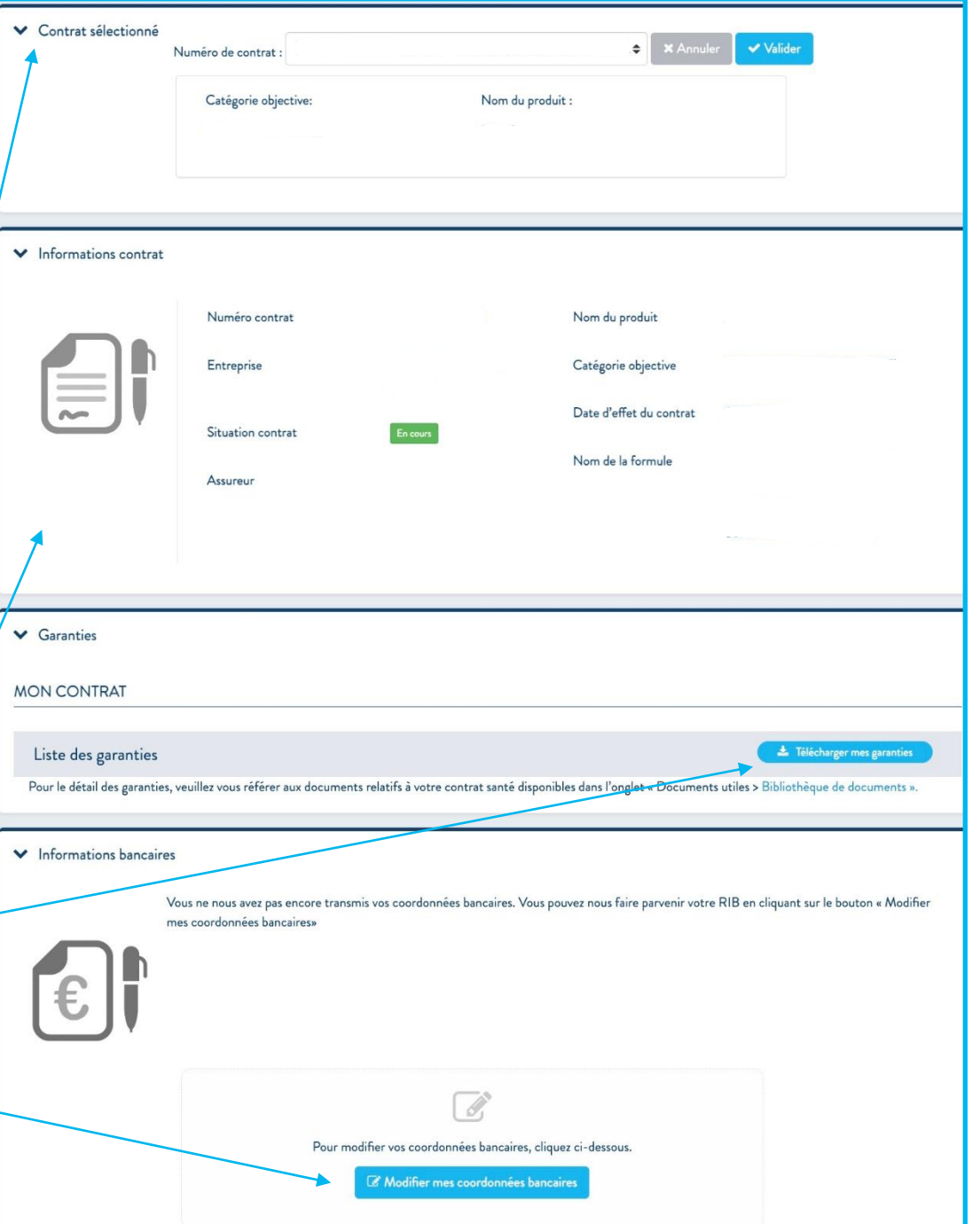

## <span id="page-14-0"></span>2.3. Rubrique | Mes salariés

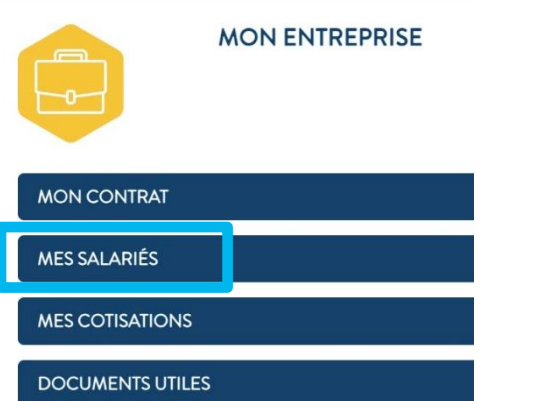

Dans la rubrique « Mes salariés » vous devez d'abord sélectionner le contrat concerné par votre recherche.

Vous avez ensuite la possibilité de :

- · Rechercher un salarié
- · Visualiser la liste de l'ensemble de vos salariés affiliés à ce contrat

Attention, il y a plusieurs pages, si tous vos salariés ne figurent pas sur cette page allez à la page suivante

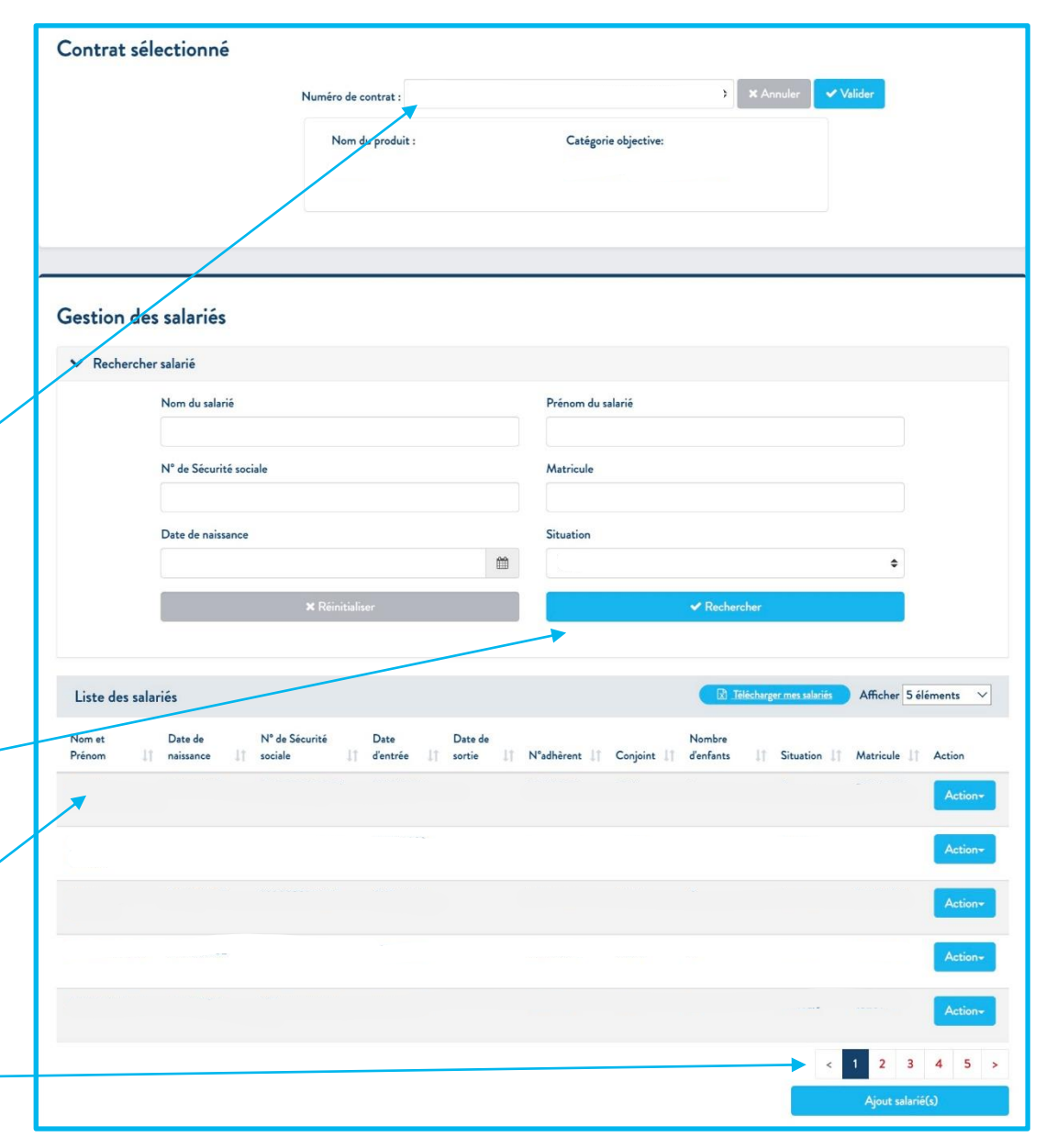

## 2.3. Rubrique | Mes salariés

Vous pouvez modifier les informations et gérer l'affiliation de chacun de vos salariés en cliquant sur le bouton "Action" sur la ligne correspondante.

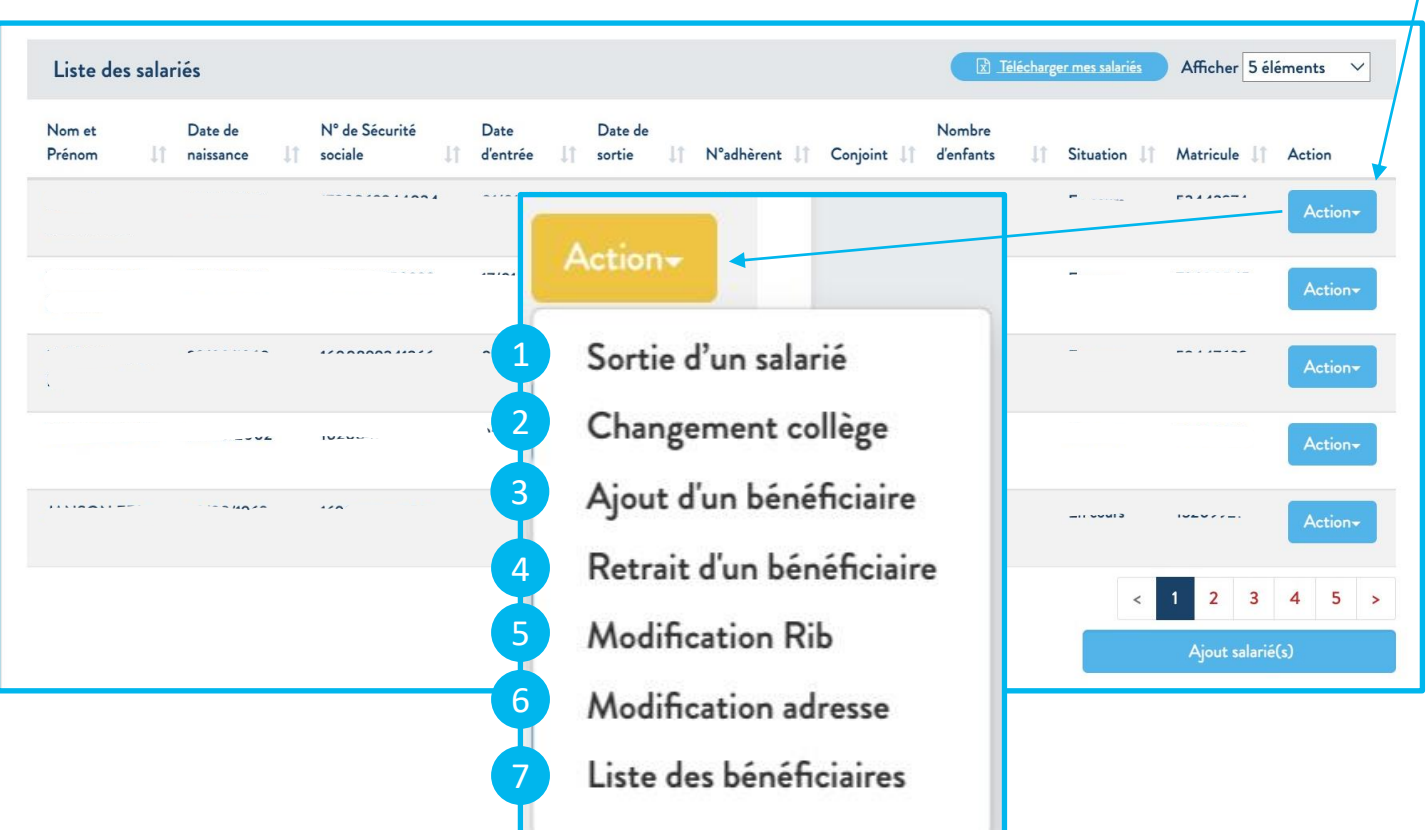

## 2.3.1. Action | Sortie d'un salarié

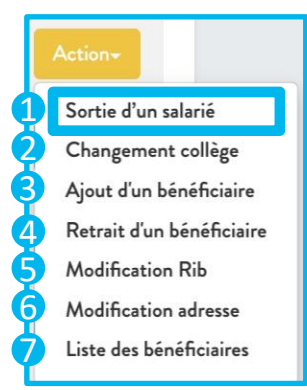

#### Pour sortir un salarié de vos effectifs assurés cliquez sur le bouton « Action » puis sur « Sortie d'un salarié »

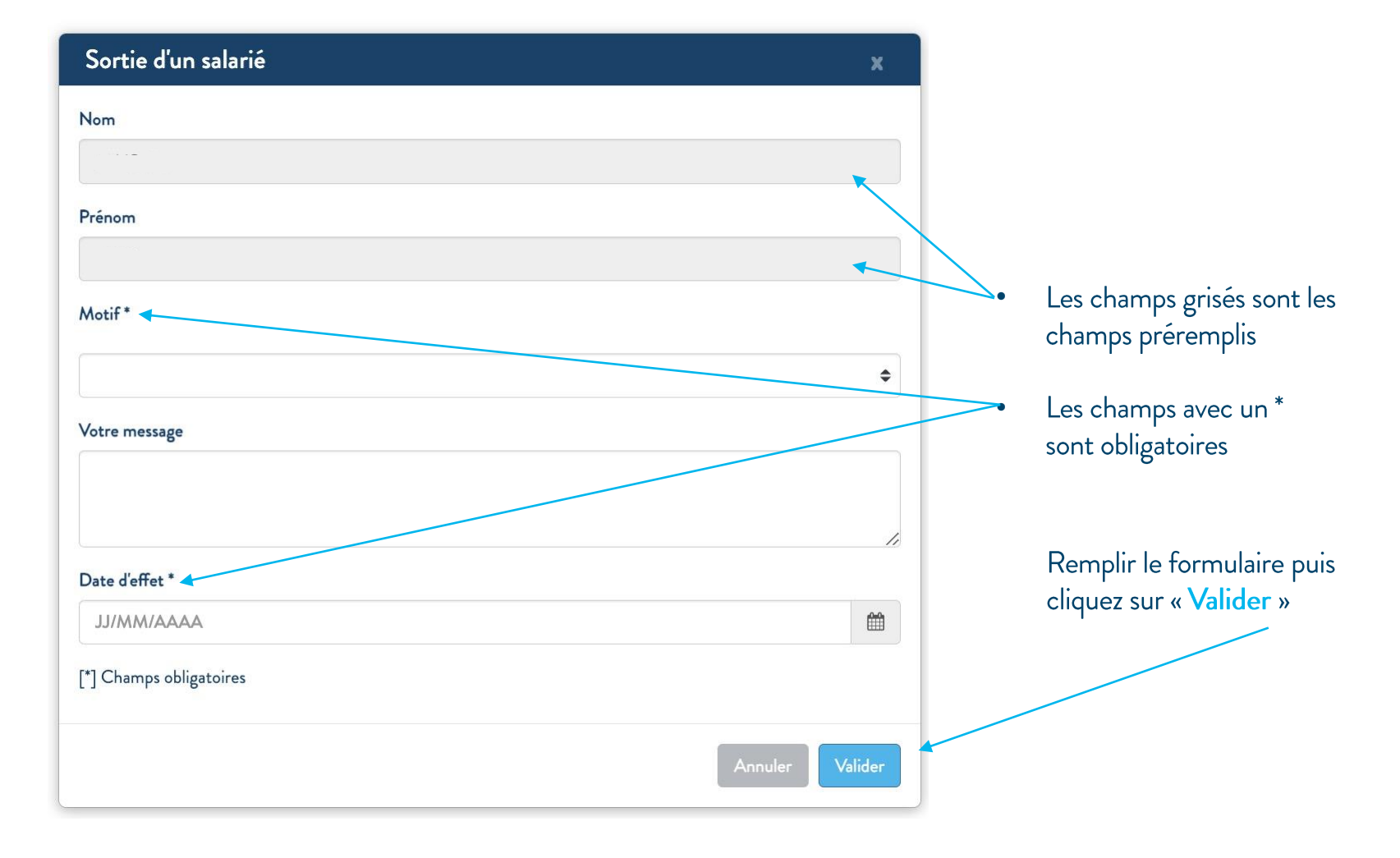

## 2.3.2. Action | Changement de collège

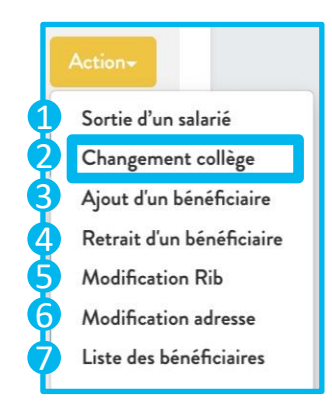

Cette fonctionnalité est en cours de développement. Vous aurez prochainement la possibilité de l'utiliser.

#### 2.3.3. Action | Ajout d'un bénéficiaire

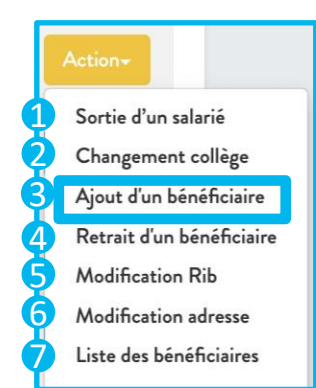

Pour ajouter un bénéficiaire au contrat d'un salarié cliquez que le bouton « Action » puis sur « Ajout d'un bénéficiaire »

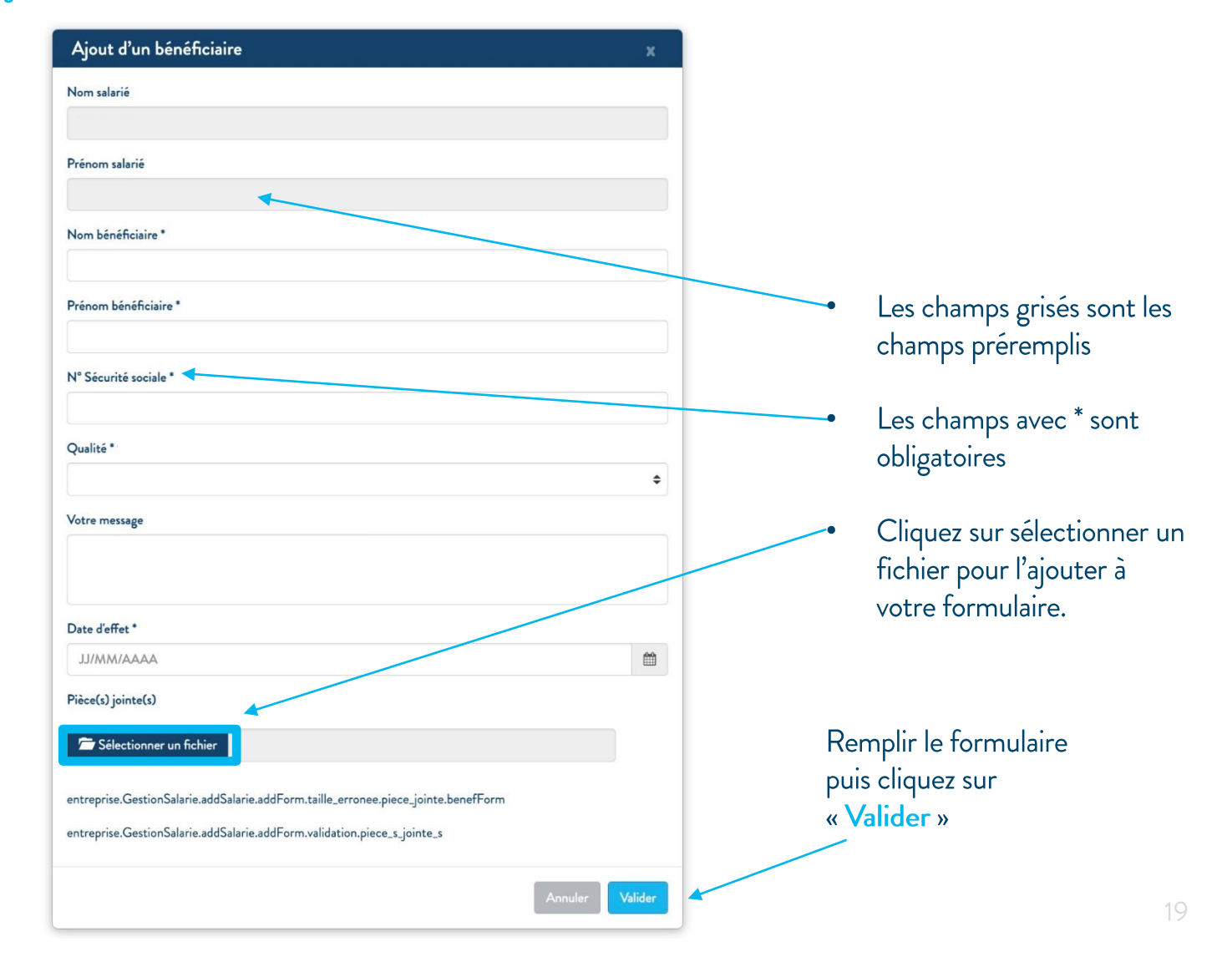

#### 2.3.4. Action | Retrait d'un bénéficiaire

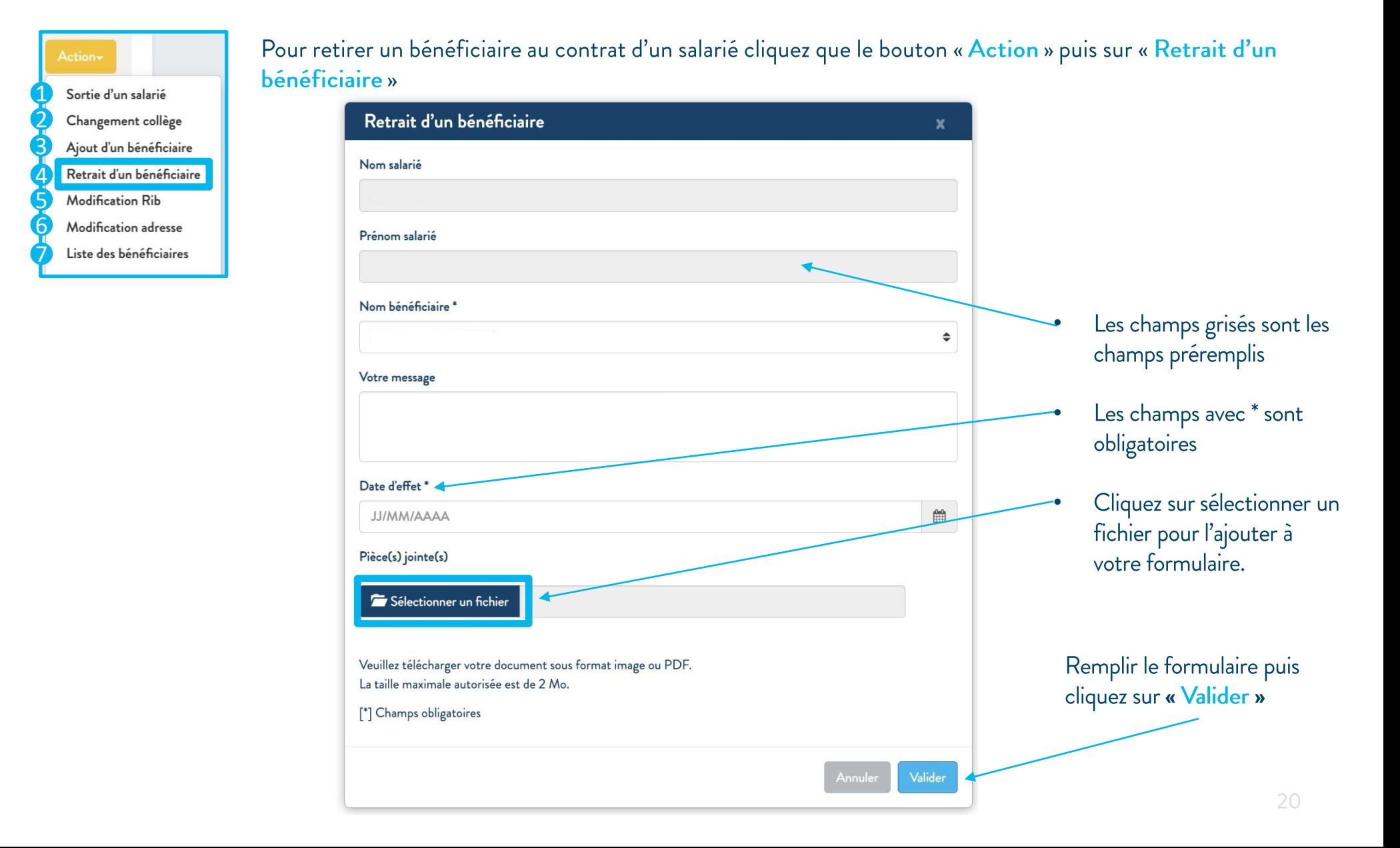

#### 2.3.5. Action | Modifier le RIB d'un salarié

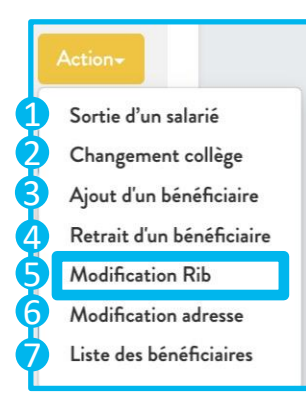

Pour modifier le RIB d'un salarié cliquez que le bouton « Action » puis sur « Modification RIB »

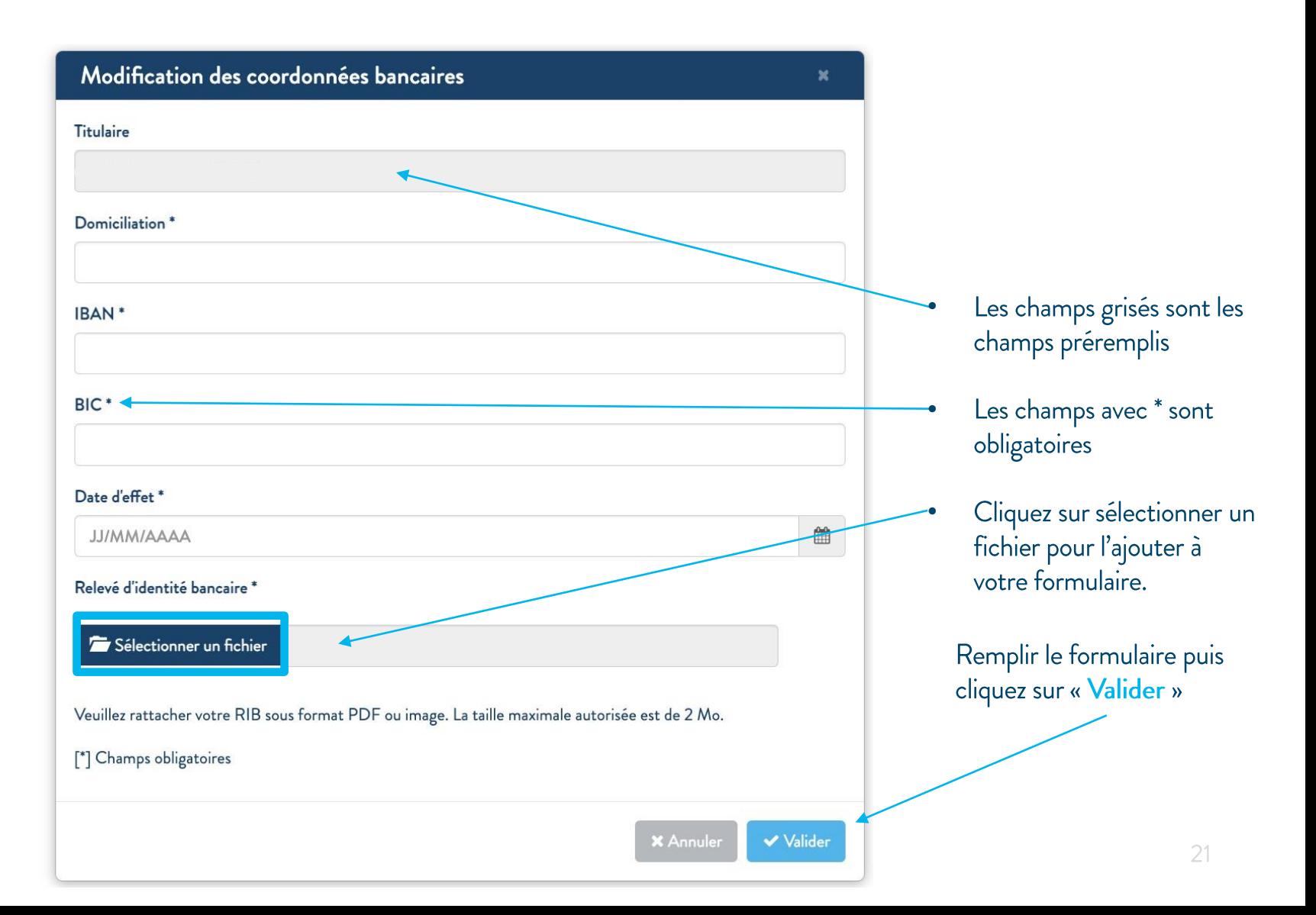

#### 2.3.6. Action | Modifier l'adresse d'un salarié

Pour modifier les informations générales d'un salarié cliquez que le bouton « Action » puis sur « Modification adresse »

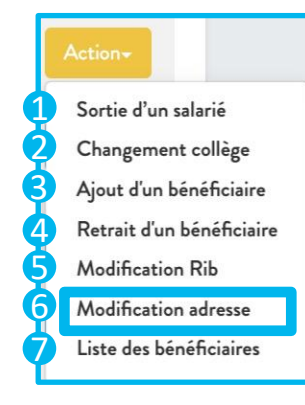

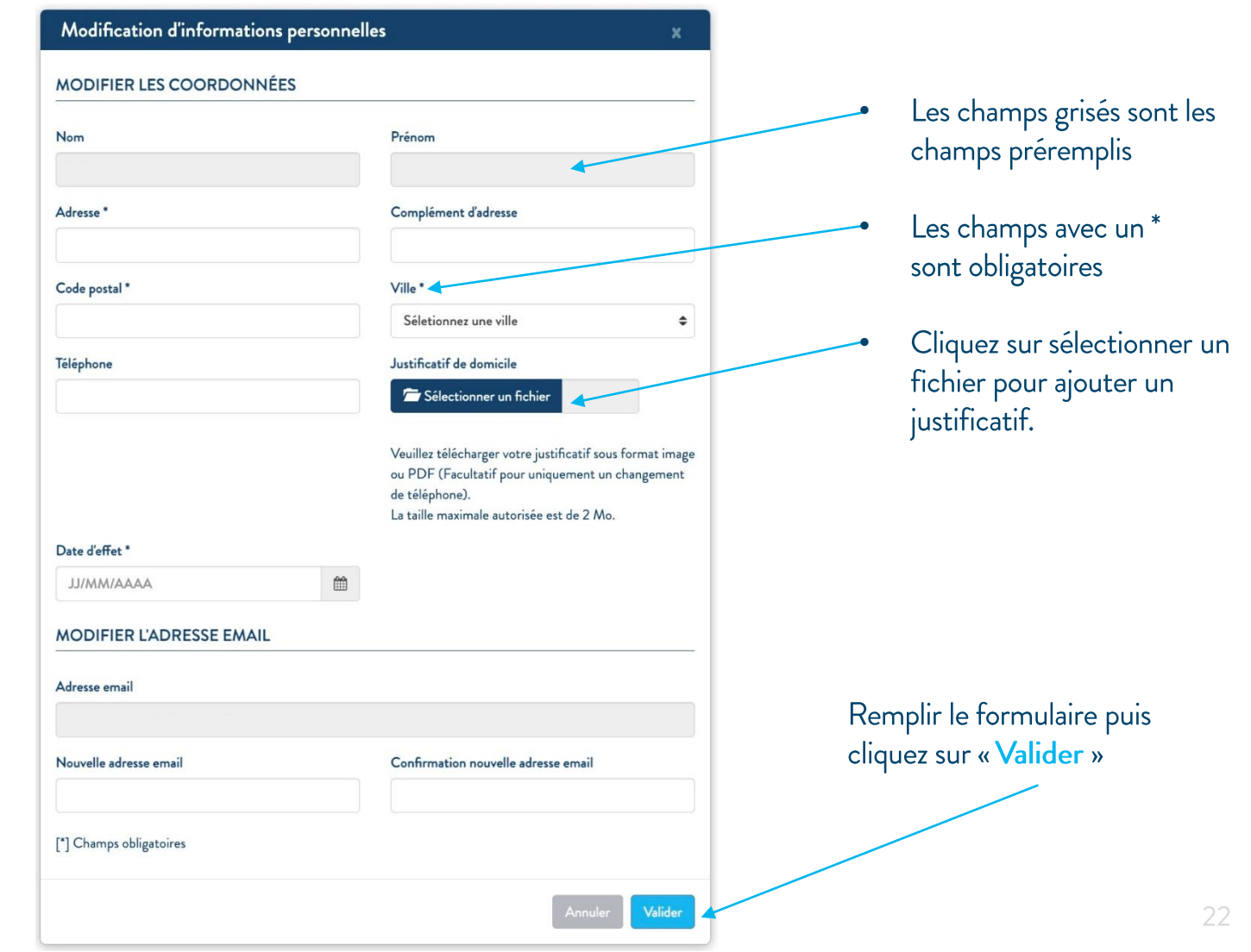

#### 2.3.7. Action | Consulter la liste des bénéficiaires d'un salarié

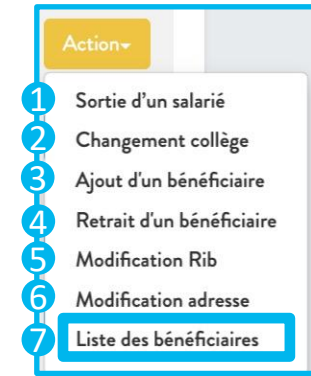

Pour consulter la liste des bénéficiaires d'un salarié cliquez que son bouton « Action » puis sur « Liste des bénéficiaires »

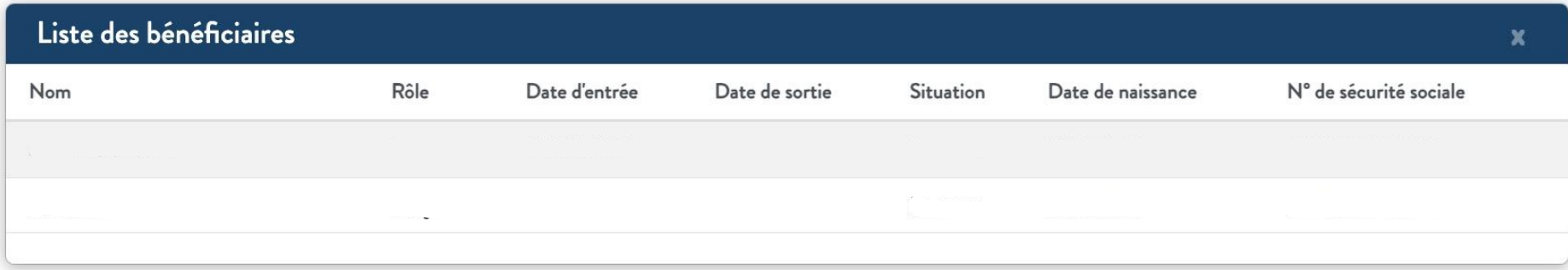

## 2.4. Ajouter des salariés

Vous pouvez ajouter un ou plusieurs salariés au contrat en cliquant sur « Ajout salarié(s) »

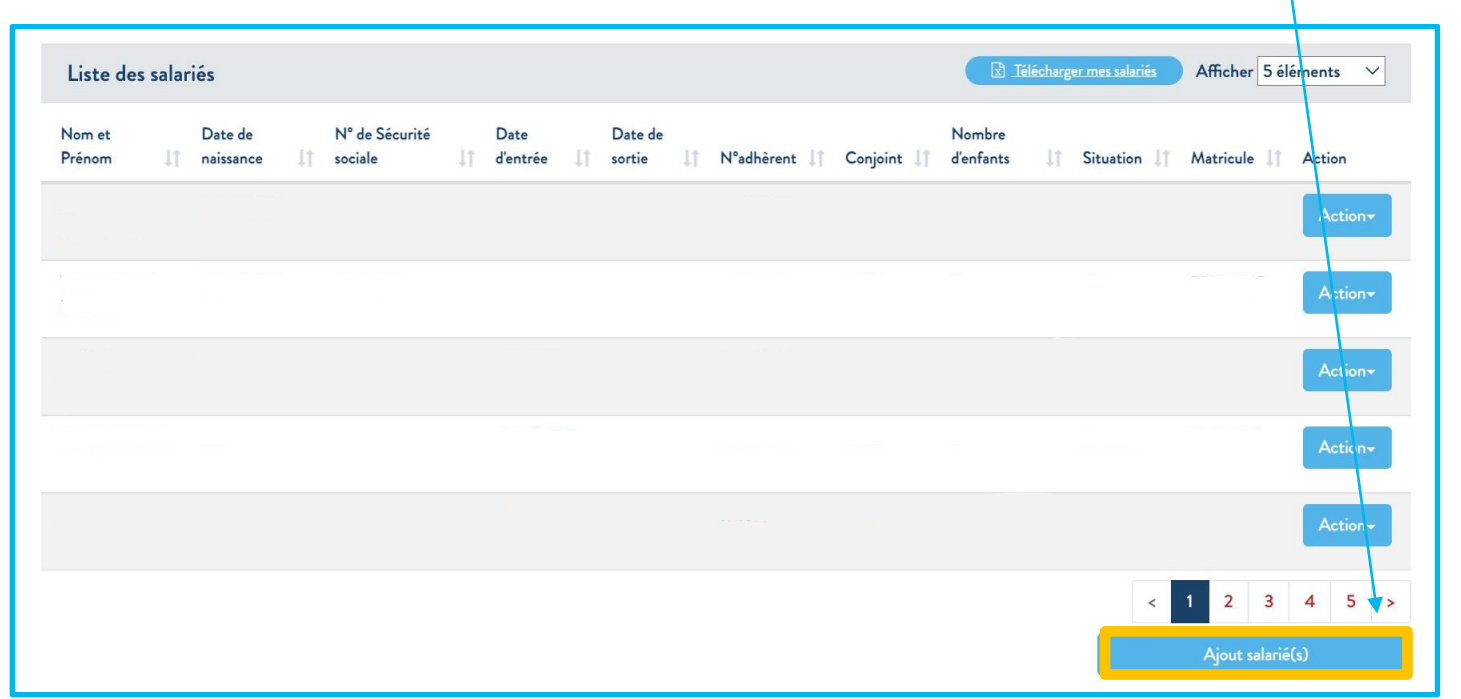

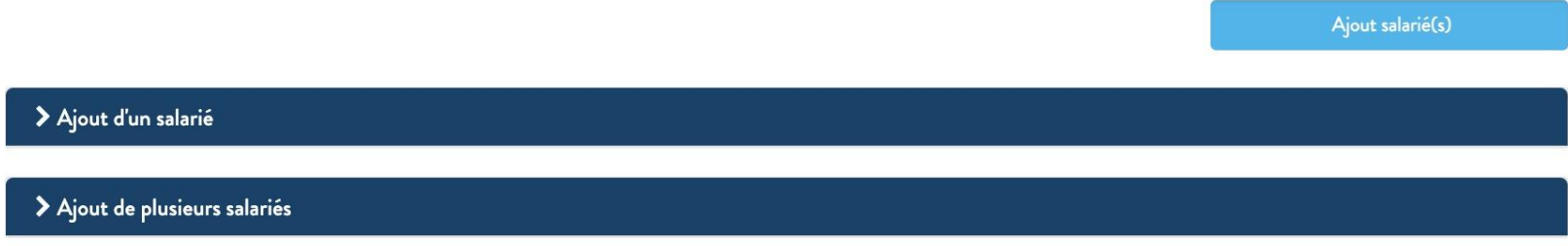

#### 2.4. Ajouter des salariés

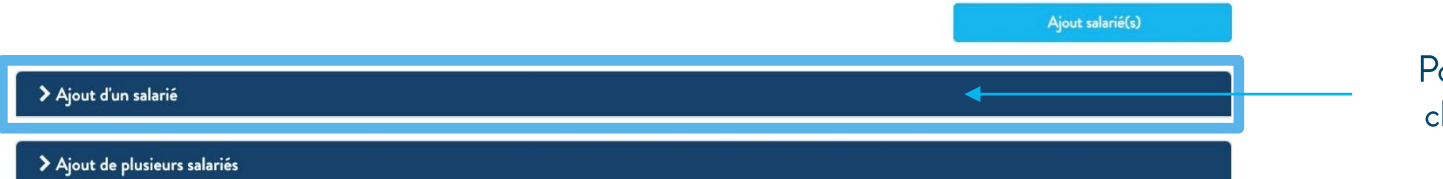

#### Pour ajouter un salarié cliquez sur « Ajout d'un salarié »

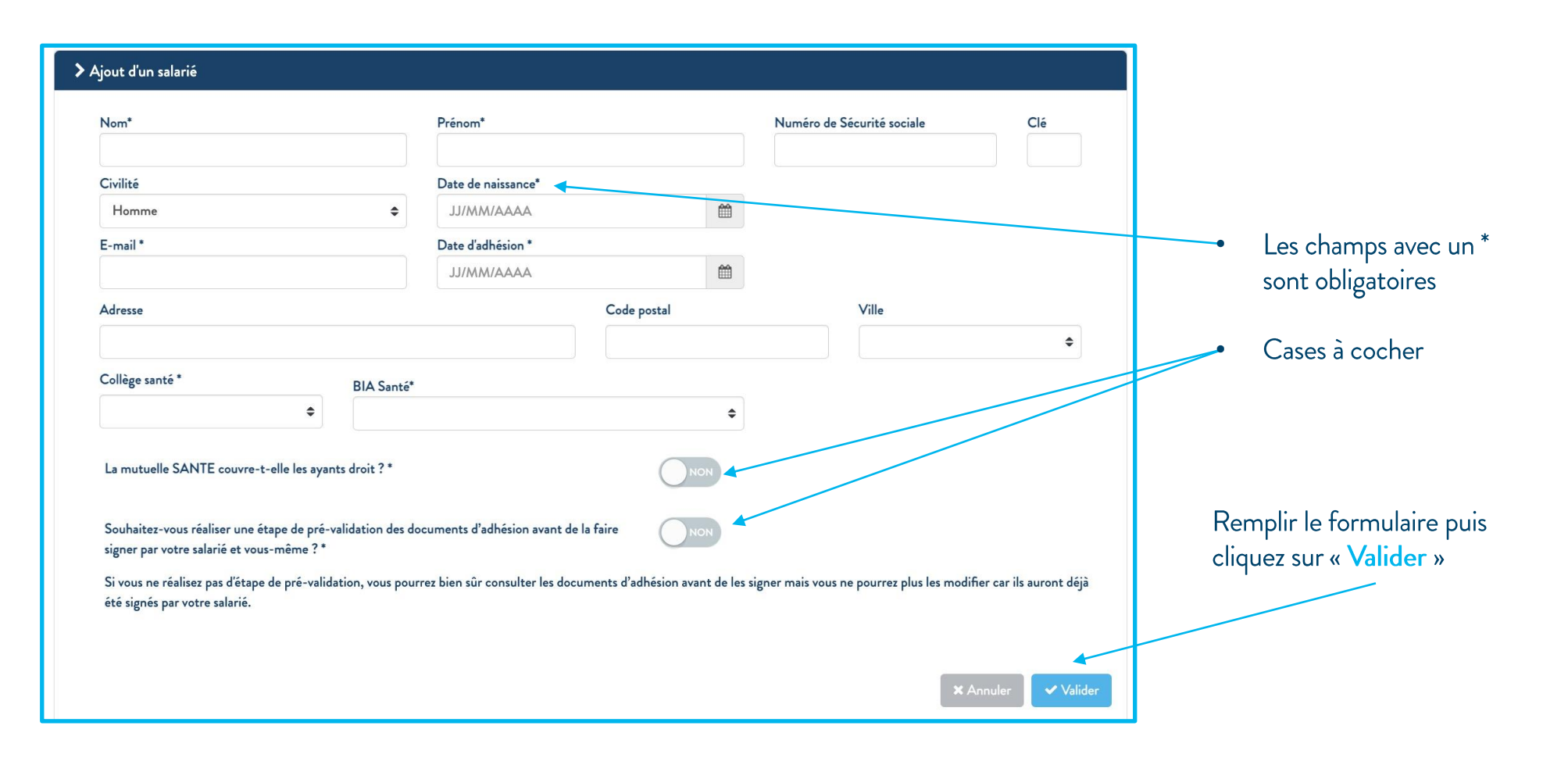

#### 2.4. Ajouter des salariés

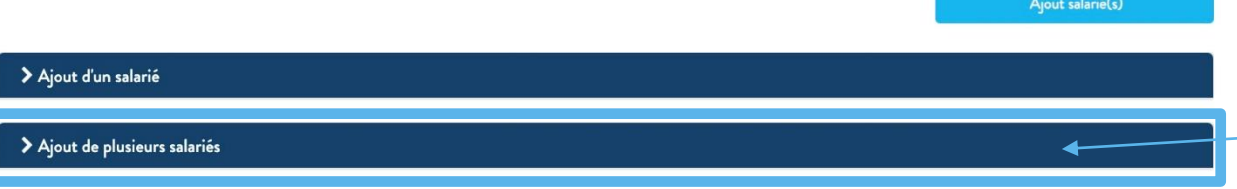

#### Pour ajouter plusieurs salariés à la fois cliquez sur « Ajout de plusieurs salariés »

#### > Ajout de plusieurs salariés Pour ajouter plusieurs salariés il vous faudra Veuillez choisir un fichier pour ajouter plusieurs salariés Sélectionner un fichier importer un fichier avec la liste des salariés à Veuillez télécharger le Template du fichier à renseigner en cliquant sur le lien Mes salariés ajouter. Attention, la saisie des données suivantes est obligatoire pour que votre demande soit prise en compte : Pour cela vous pouvez Nom · Collège santé télécharger notre  $\bullet$ Prénom • Couverture Ayant-Droit · Prévalidation (permet de faire valider le BIA par l'entreprise avant communication à la Mutuelle) Date de naissance modèle puis le remplir E-mail avec vos informations · Date d'adhésion avant de l'importer. Attention lorsque vous complétez le tableau à bien respecter le format (majuscules, pas de tiret ...) **X** Annule Pour valider l'action cliquez sur « Importer »

## 2.5. Rubrique | Mes cotisations

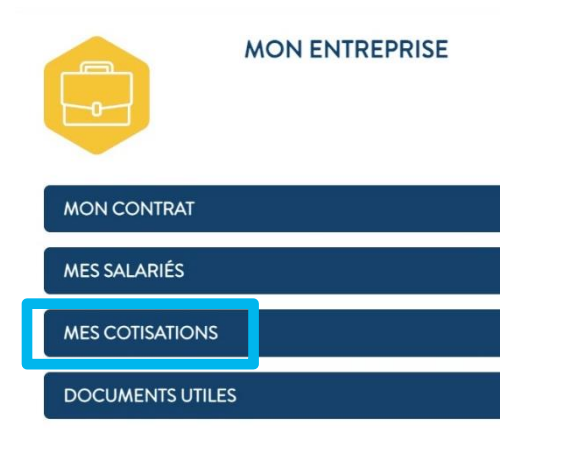

Dans la rubrique « mes cotisations» vous pouvez :

- Accéder au site Net-Entreprise
- Consulter et télécharger le RIB MBTP

#### Mes cotisations

Déclarez vos cotisation sociales obligatoires via la DSN en cliquant ci-dessous.

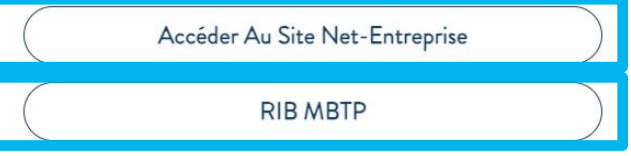

## 2.6. Rubrique | Documents utiles

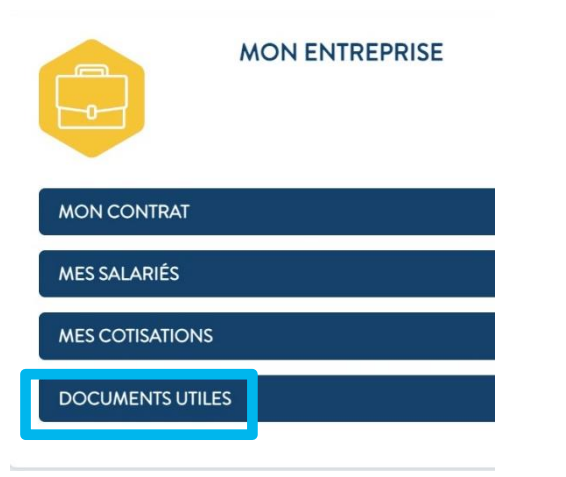

Dans la rubrique « Documents utiles » vous pouvez consulter et télécharger l'ensemble de vos documents, pour cela il vous suffit de cliquer sur les liens, dans bibliothèque de documents.

#### Bibliothèque de documents

- garanties\_surcomplémentaires\_MBTP-1  $\bullet$
- garanties\_complémentaires\_MBTP\_1  $\bullet$
- garanties\_complémentaires\_MBTP\_1(2)  $\bullet$
- RIB-assurances-de-personnes-mbtp\_2023 (1)  $\bullet$
- 13\_BIA Affiliation\_Radiation Sante\_MBTP (2)  $\bullet$
- Motifs de radiation (1)
- 13\_BIA Portablilité\_SANTE\_MBTP

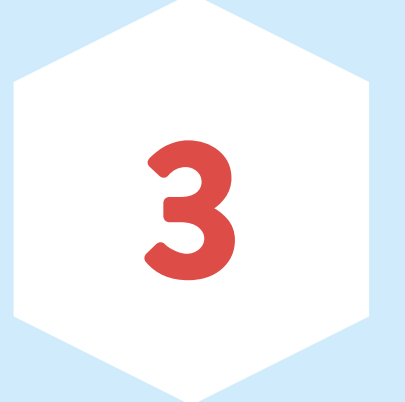

# Mes démarches

#### 3.1. Mes démarches

Sur la page d'accueil retrouvez l'onglet « Mes démarches » ou dans le bloc de raccourcis

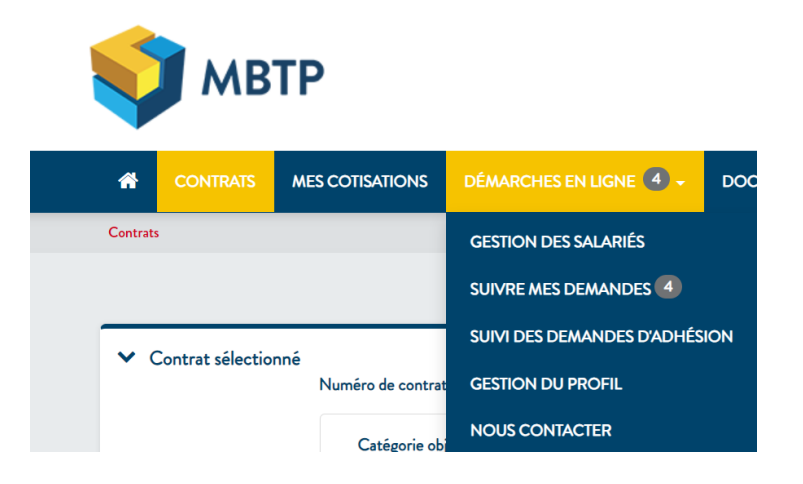

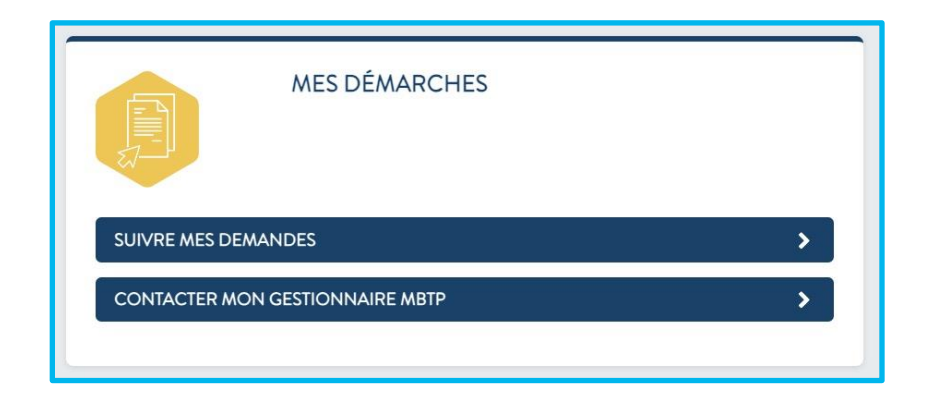

## 3.2. Rubrique | Suivre mes demandes

La rubrique suivre mes demandes permet de rechercher, de visualiser vos demandes et de connaître leur statut.

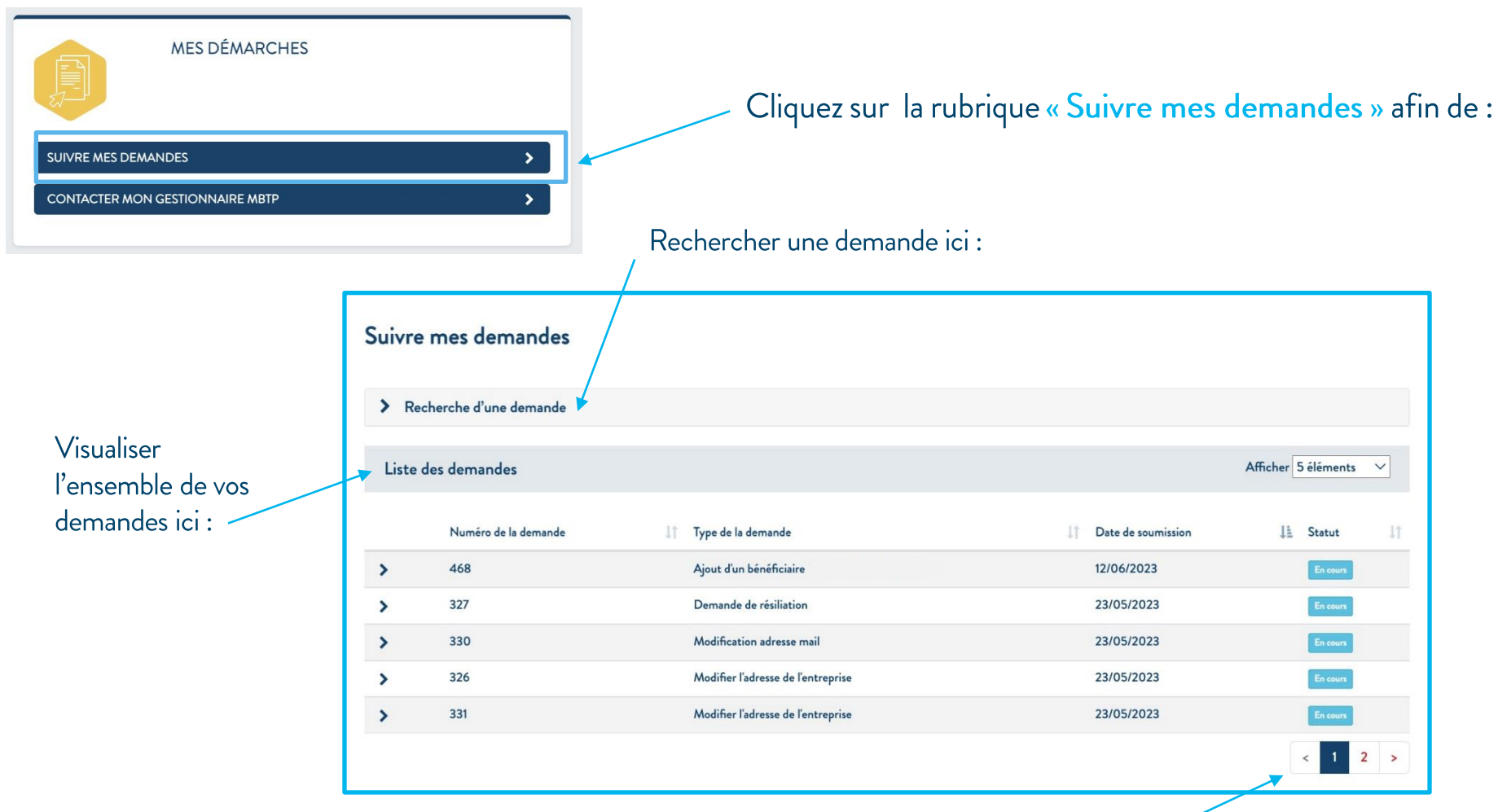

Attention il y a plusieurs pages, si vous ne visualisez pas votre demande allez à la page suivante

#### 3.3. Suivi des demandes d'adhésion

Vous pouvez suivre vos demandes d'adhésion en cliquant ici :

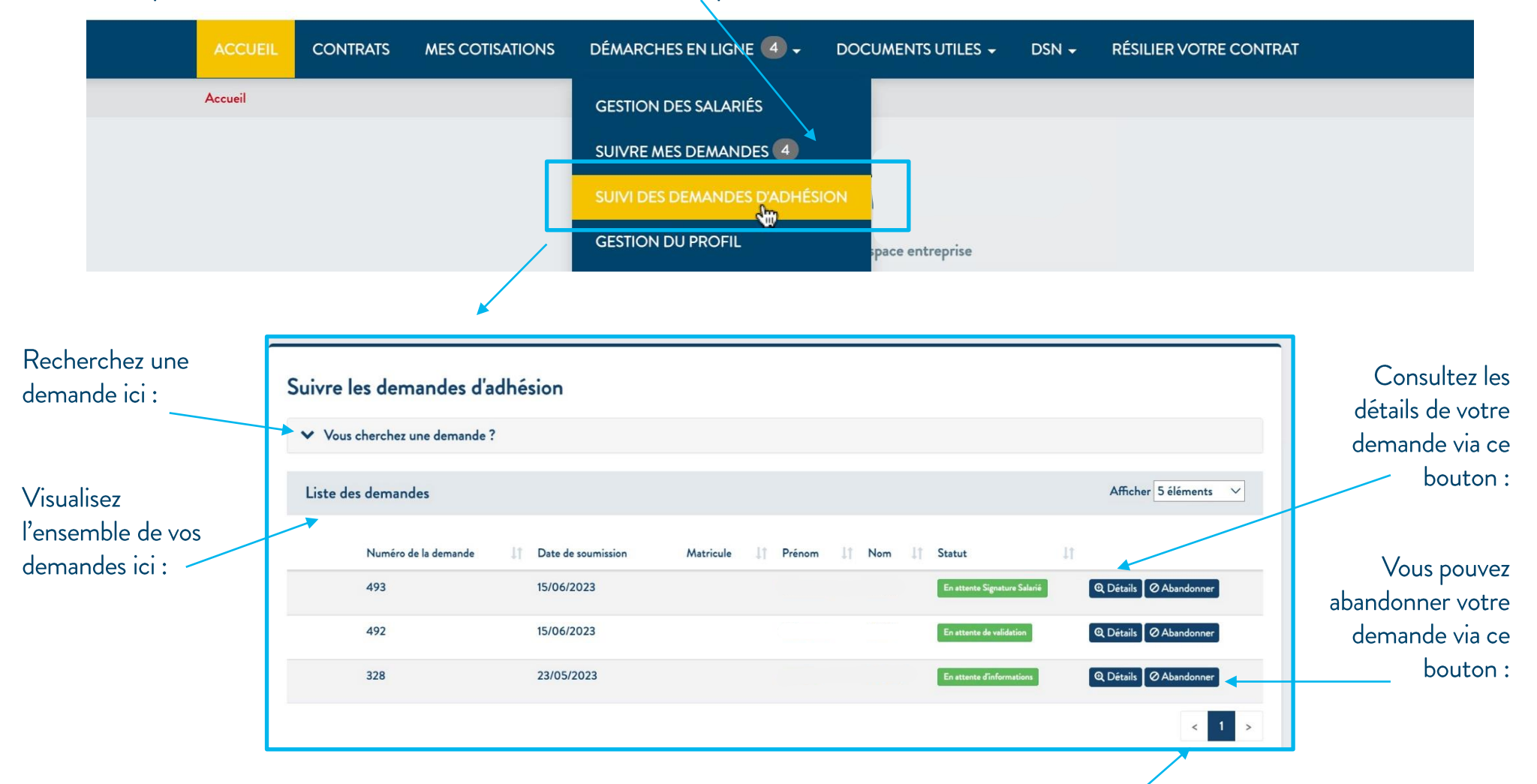

Attention il y a plusieurs pages, si vous ne visualisez pas votre demande allez à la page suivante.

#### 3.4. Rubrique | Contacter mon gestionnaire MBTP

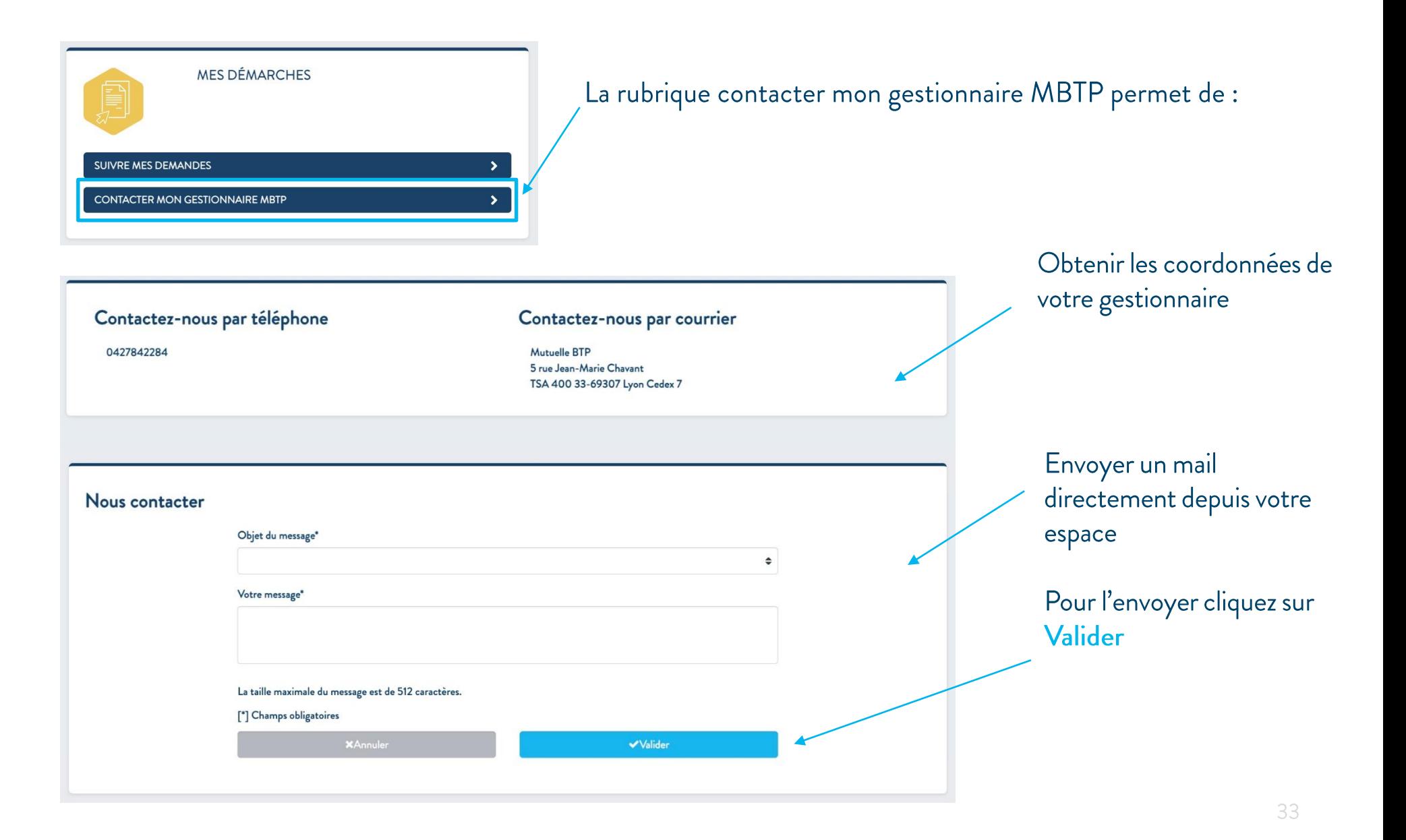

#### 3.5. Gestion des contrats

Cet onglet apparait dès qu'une entreprise demande l'ajout d'une filiale à son compte.

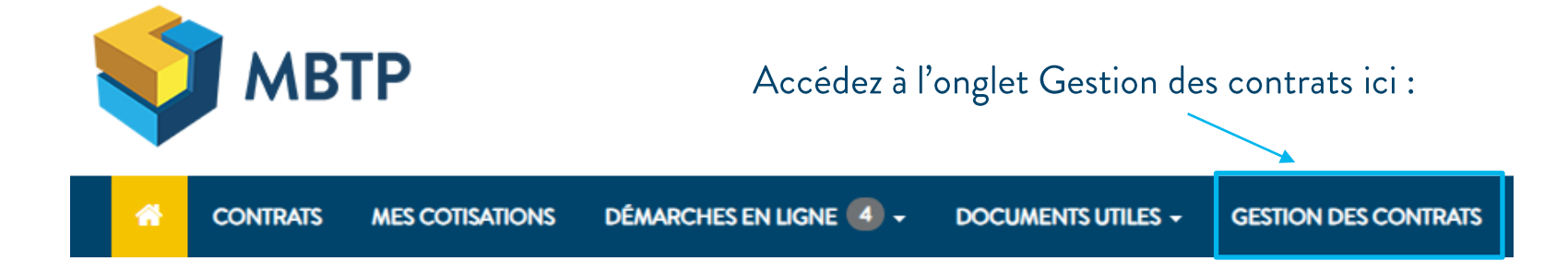

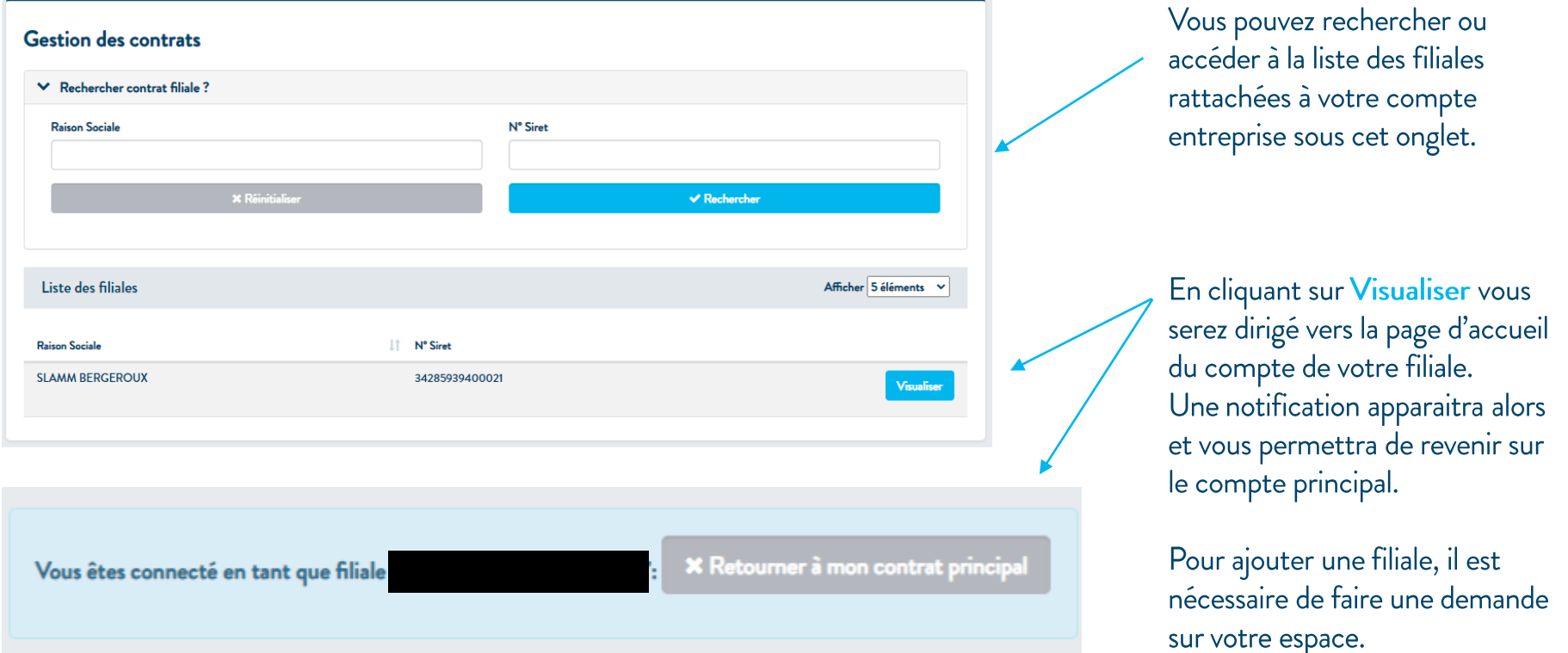

3.5. DSN

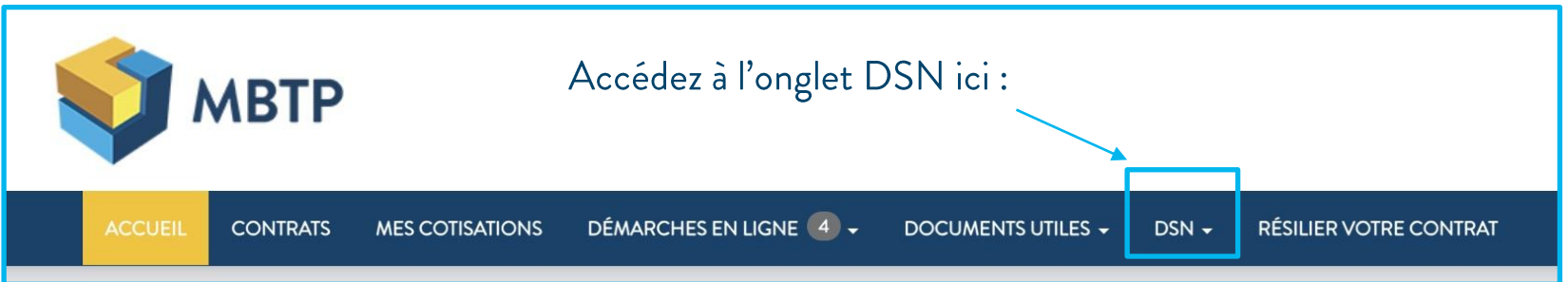

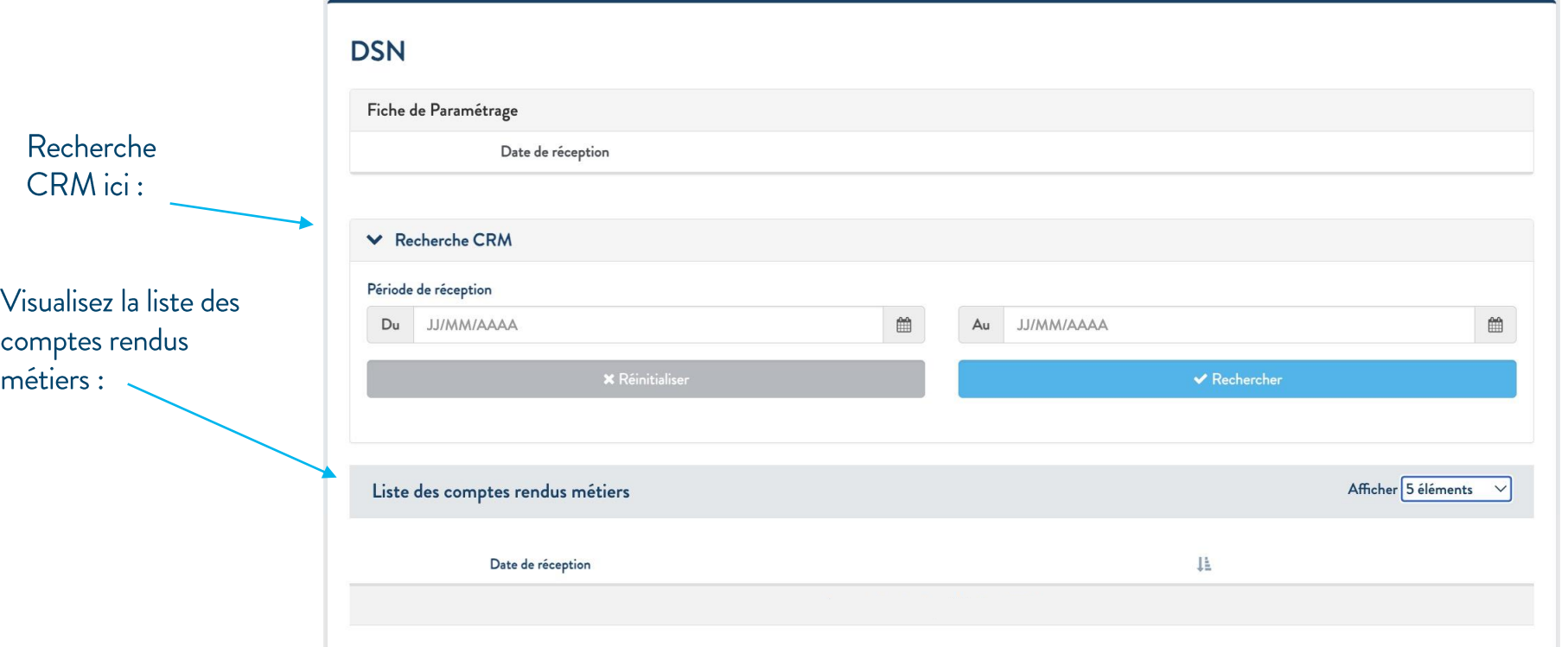

#### 3.6. Résiliation en 3 clics

En application de la loi du 16 août 2022 portant mesure d'urgence pour la protection du pouvoir d'achat https://entreprendre.service-public.fr/actualites/A16455, vous pouvez effectuer une demande de résiliation en 3 clics via votre espace adhérent en cliquant ici : \_\_\_\_\_\_\_\_\_\_\_\_\_\_\_\_\_\_\_\_\_\_\_\_\_\_\_\_\_\_

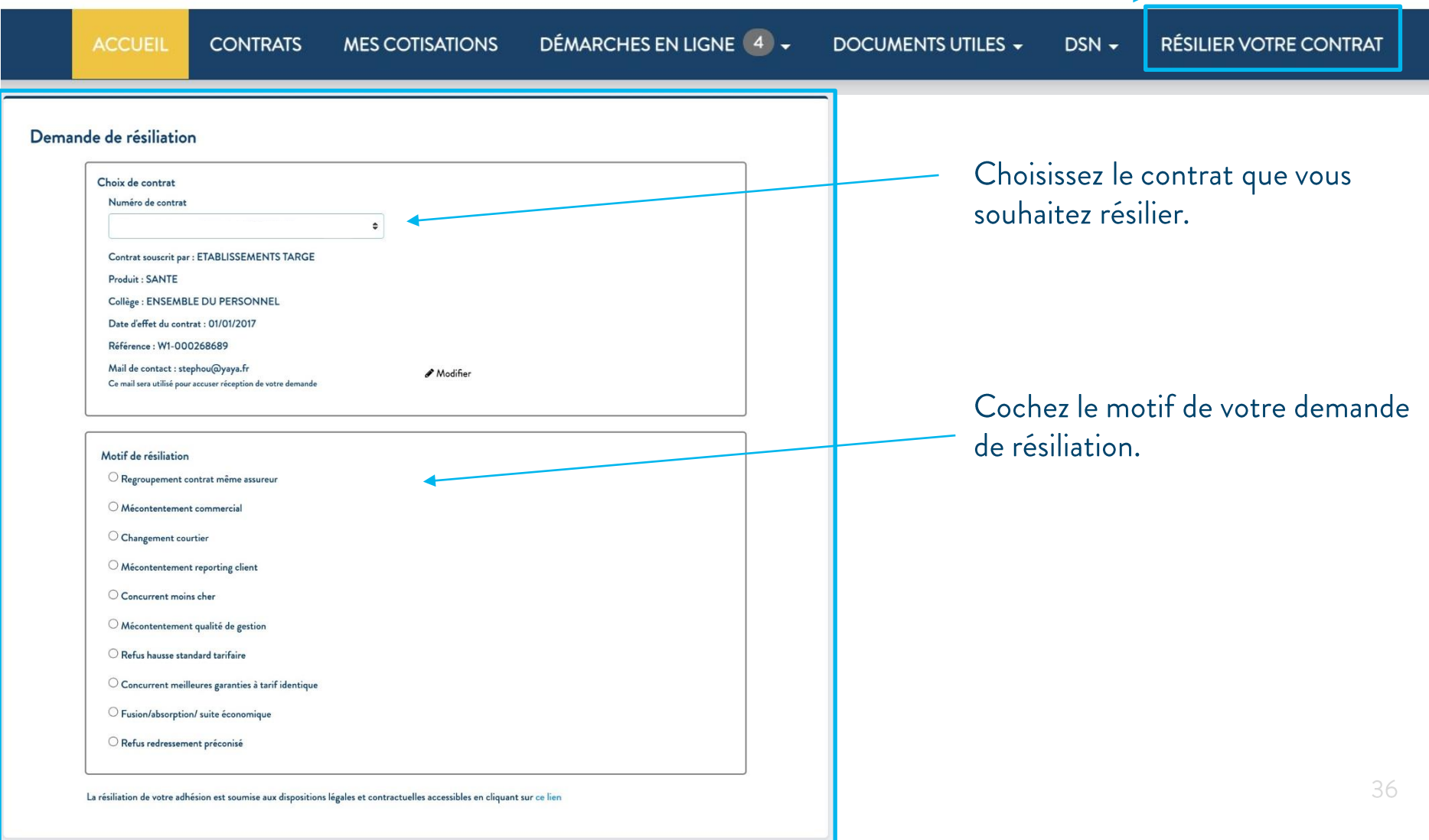

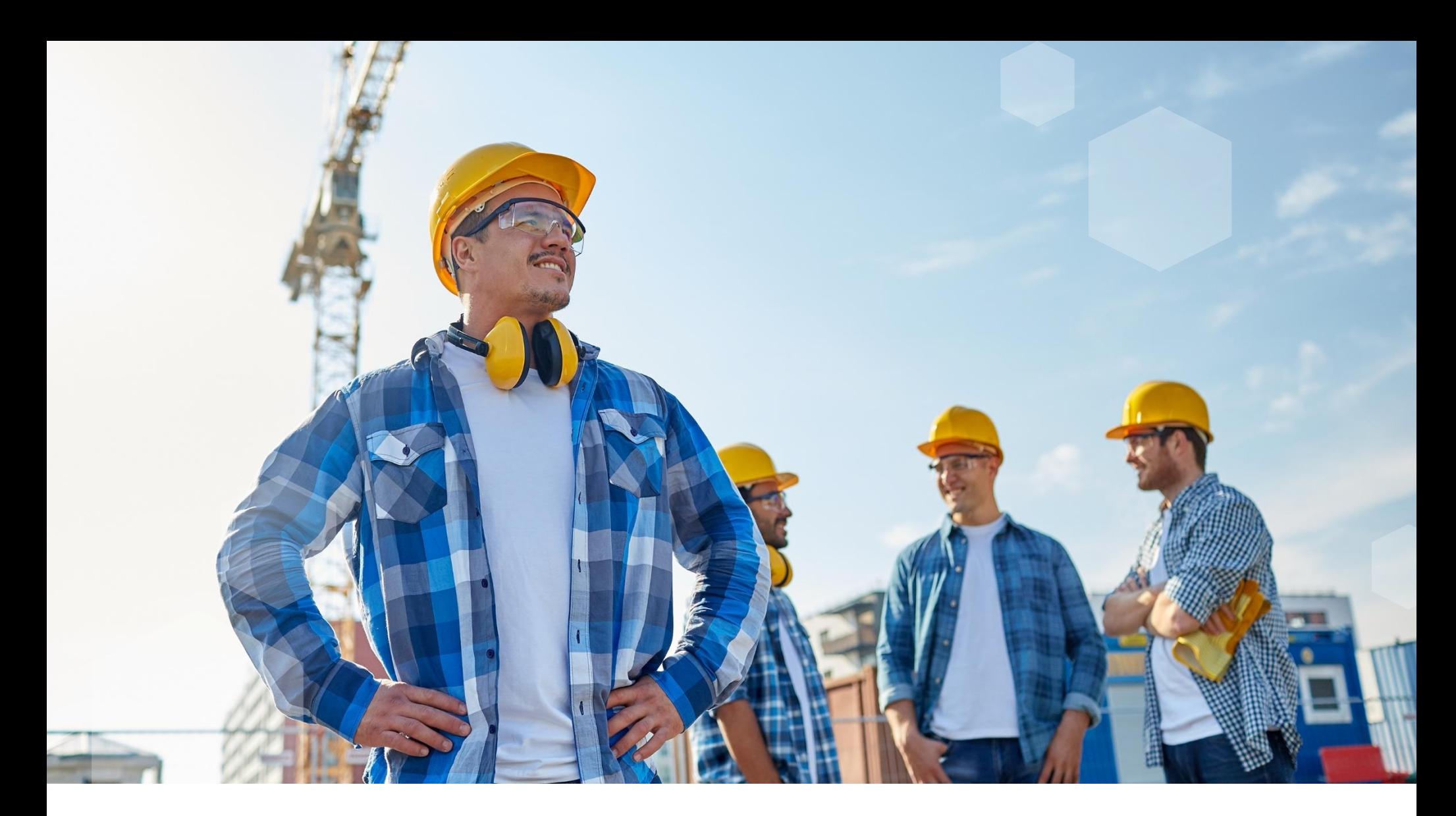

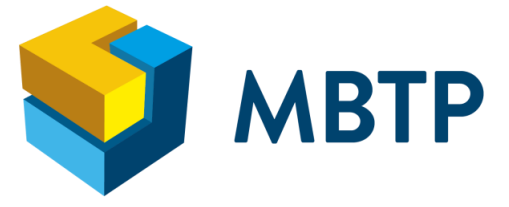

MBTP SE - Mutuelle affiliée à la FNMF, régie par les dispositions du livre II du Code de la Mutualité et immatriculée sous le n° 390 917 953<br>dont le siège social est situé 5 rue Jean-Marie Chavant 69369 Lyon cedex 07.

Document non contractuel à caractère informatif - Juin 2023 © Shutterstock